# **Dell UltraSharp 43 4K-USB-C-Monitor** Bedienungsanleitung

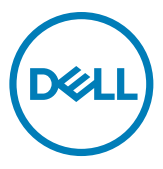

- **HINWEIS: HINWEIS zeigt wichtige Informationen, die Ihnen bei der besseren Nutzung Ihres Computers helfen.**
- **ACHTUNG: ACHTUNG zeigt potenzielle Hardware-Schäden oder Datenverluste, falls Anweisungen nicht befolgt werden.**
- **WARNUNG: WARNUNG zeigt die Gefahr von Sachschäden, Verletzungen oder Tod.**

**Copyright © 2019-2020 Dell Inc. oder ihre Tochtergesellschaften. Alle Rechte vorbehalten.** Dell, EMC und andere Marken sind Marken der Dell Inc. oder ihrer Tochtergesellschaften. Andere Marken könnten Marken ihrer jeweiligen Inhaber sein.

2020 – 11

Rev. A02

# Inhalt

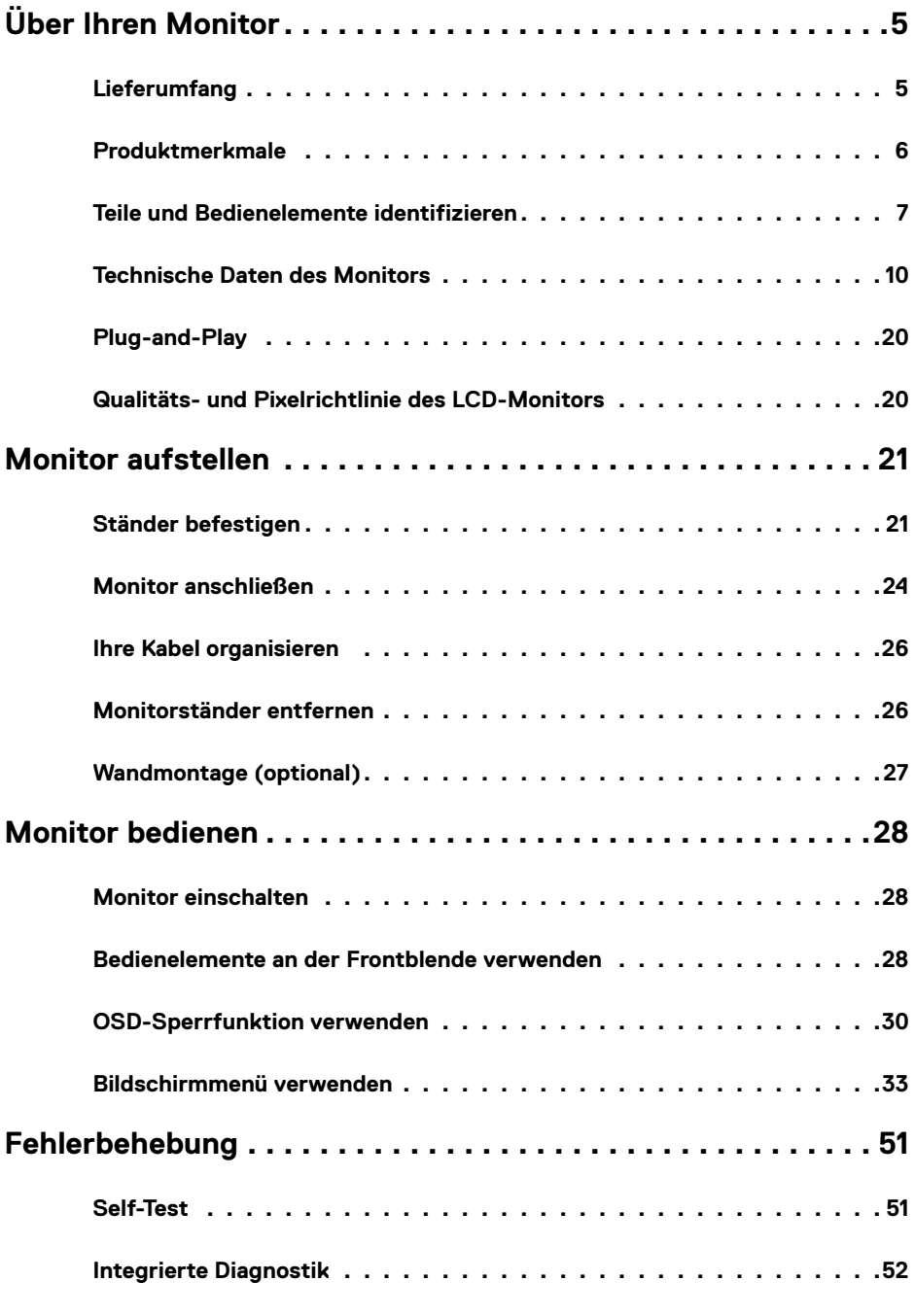

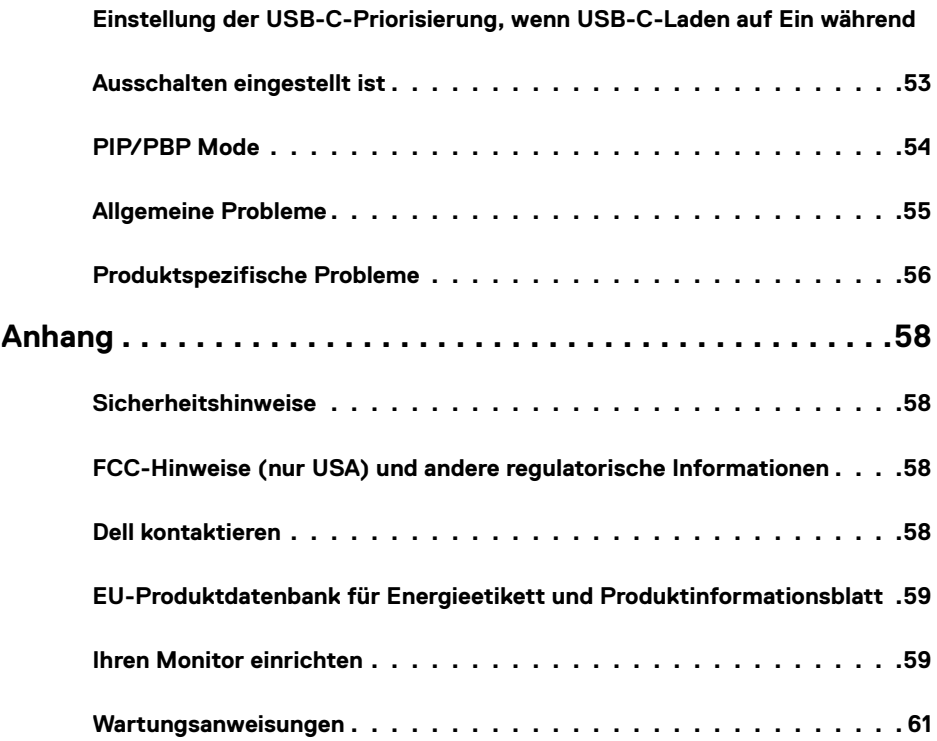

# <span id="page-4-0"></span>**Über Ihren Monitor**

# **Lieferumfang**

Ihr Monitor wird mit den nachstehenden Komponenten geliefert. Stellen Sie sicher, dass Sie alle Komponenten erhalten haben. [Wenden Sie sich an Dell](#page-57-1), falls etwas fehlen sollte.

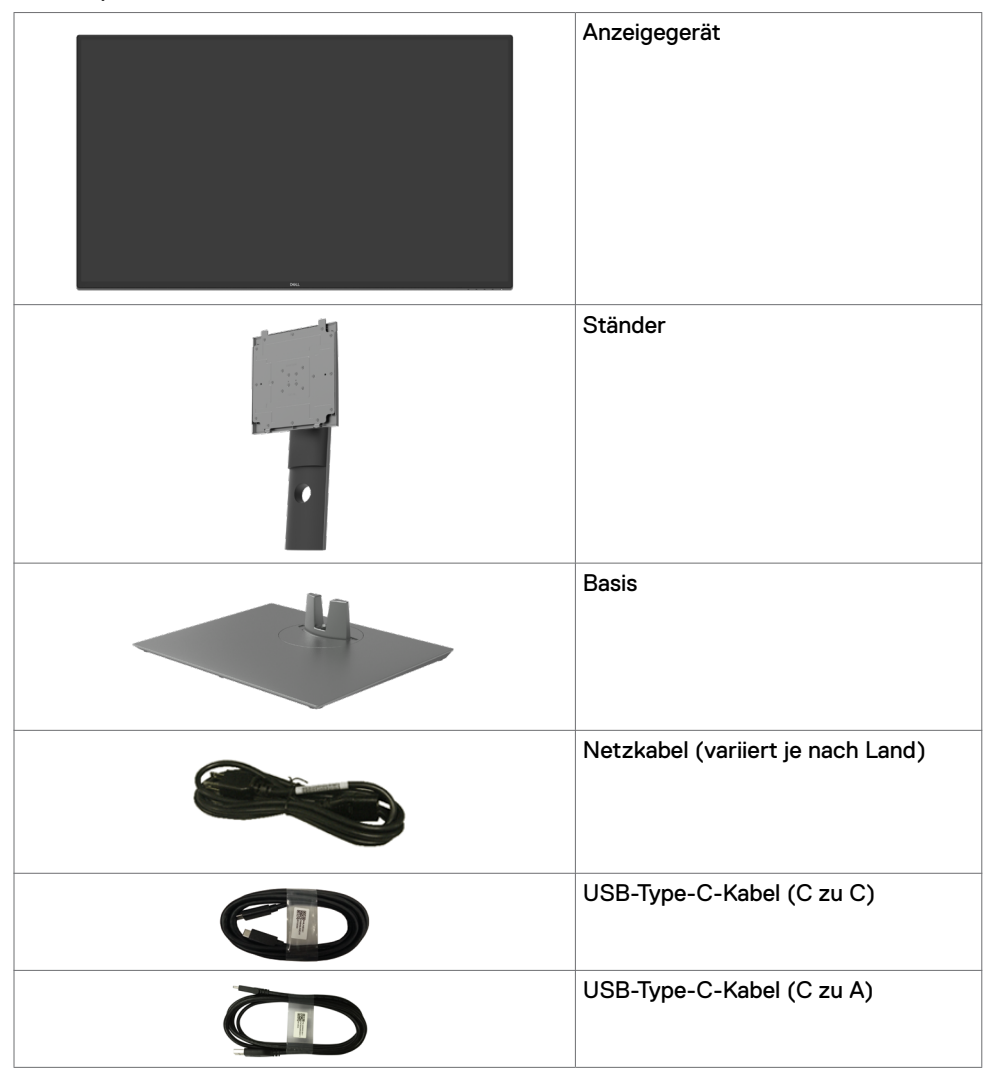

<span id="page-5-0"></span>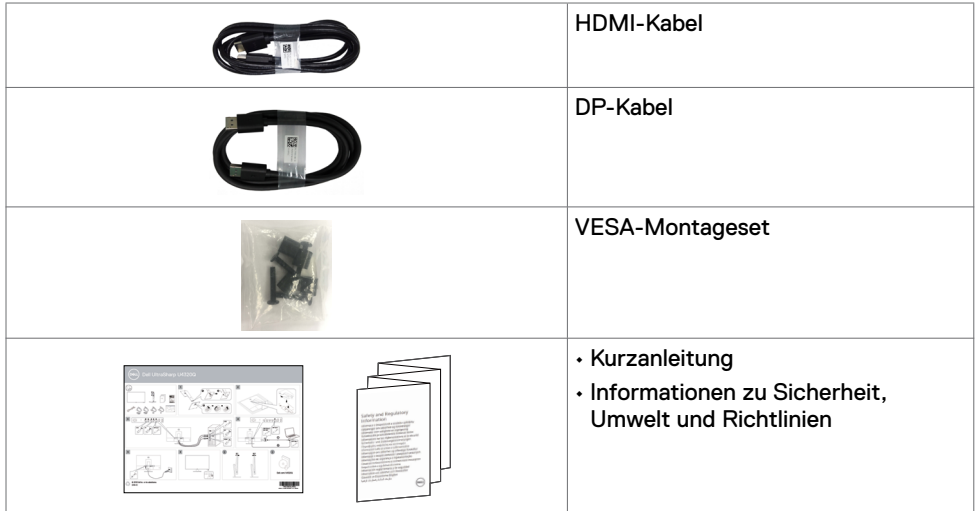

# **Produktmerkmale**

Der Monitor **Dell UltraSharp U4320Q** hat eine Aktivmatrix, einen Dünnschichttransistor (TFT), eine Flüssigkristallanzeige (LCD) und eine LED-Hintergrundbeleuchtung. Zu den Merkmalen des Monitors zählen:

- 107,975 cm großer aktiver Anzeigebereich (diagonal gemessen), Auflösung von 3840 x 2160 (16:9) plus Vollbildunterstützung bei niedrigeren Auflösungen.
- Breite Betrachtungswinkel mit 96 % sRGB-Farbe.
- Neig-, schwenk- und vertikal höhenverstellbar.
- Integrierte Lautsprecher (2 x 8 W) von New Sunlink.
- Abnehmbarer Sockel und Video-Electronics-Standards-Association- (VESA™) Montagelöcher (100 mm und 200 mm) für flexible Montagelösungen.
- Extrem schmale Blende minimiert den Blendenabstand bei der Nutzung mehrerer Monitore, was eine einfachere Einrichtung mit einem eleganten Betrachtungserlebnis ermöglicht.
- Umfassende digitale Konnektivität mit HDMI und DP macht Ihren Monitor zukunftssicher.
- Einzelnes USB Type-C zur Stromversorgung eines kompatiblen Notebooks bei gleichzeitigem Videosignaleingang.
- Plug-and-Play-Fähigkeit, falls durch Ihr System unterstützt.
- Anpassungen über das Bildschirmmenü zur einfachen Einrichtung und Bildschirmoptimierung.
- Sperrung von Ein-/Austaste und OSD-Tasten.
- Steckplatz für Sicherheitsschloss.
- ≤ 0,3 W im Bereitschaftsmodus.
- Optimierung des Augenkomforts mit einem flimmerfreien Bildschirm.

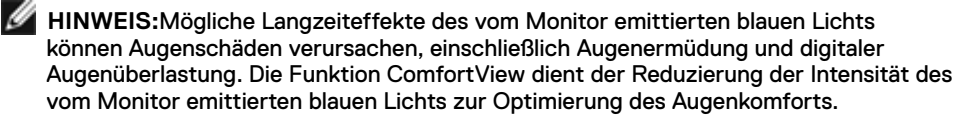

# <span id="page-6-0"></span>**Teile und Bedienelemente identifizieren**

#### **Ansicht von vorne**

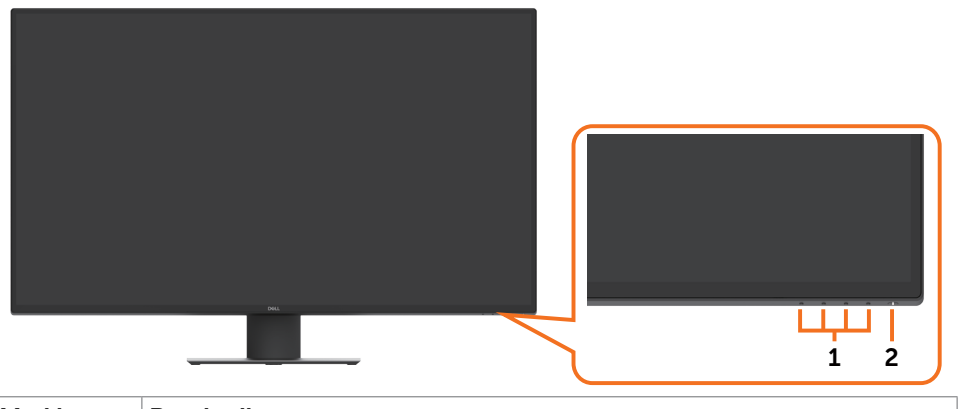

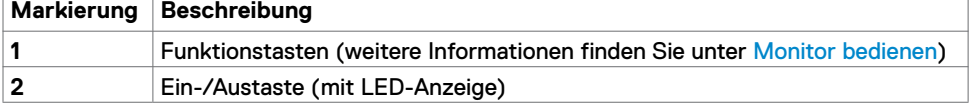

#### **Ansicht von hinten**

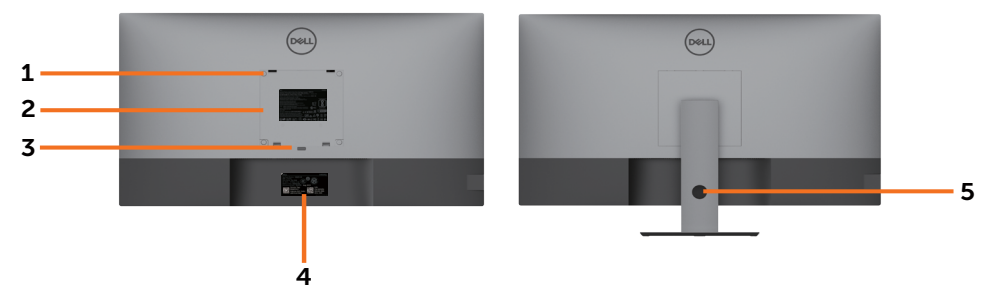

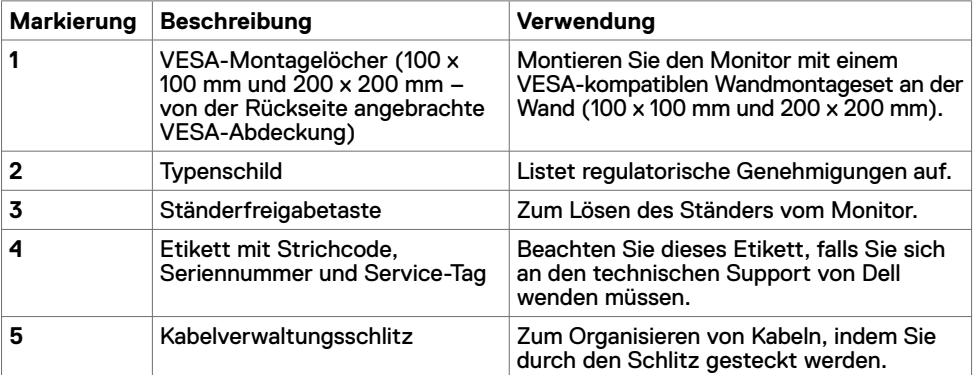

#### **Ansicht von der Seite**

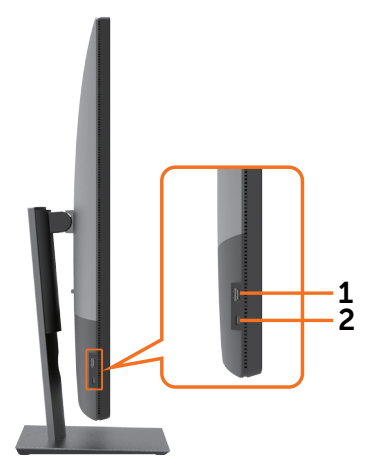

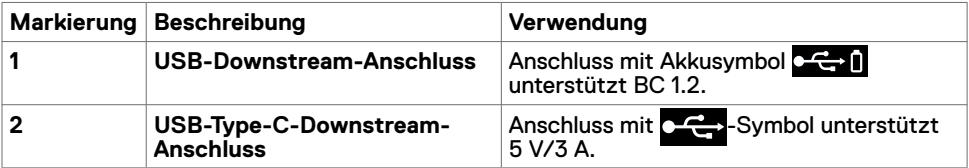

#### **Ansicht von unten**

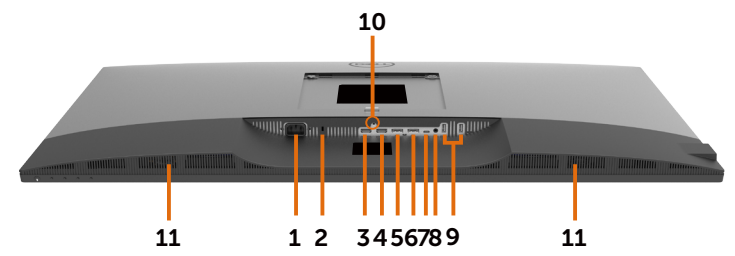

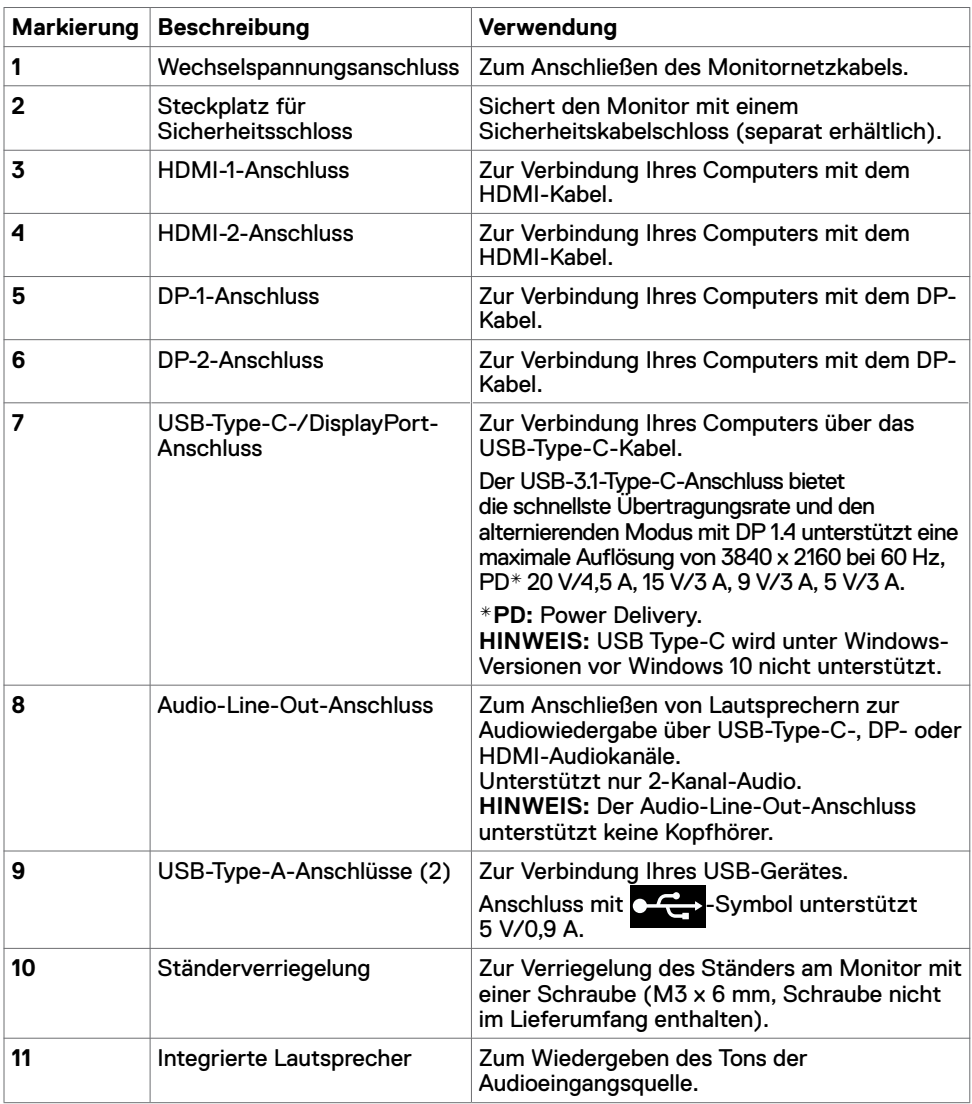

# <span id="page-9-1"></span><span id="page-9-0"></span>**Technische Daten des Monitors**

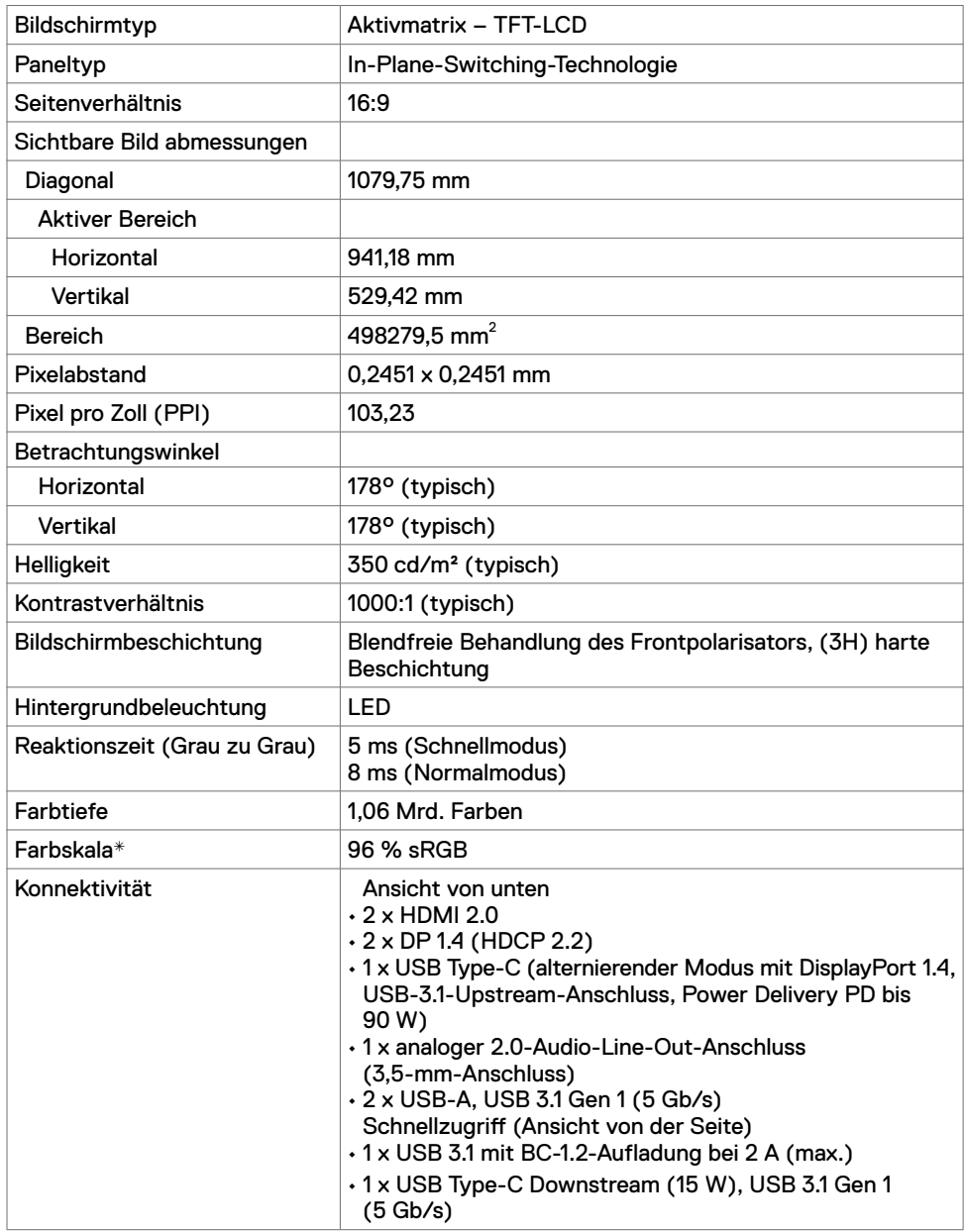

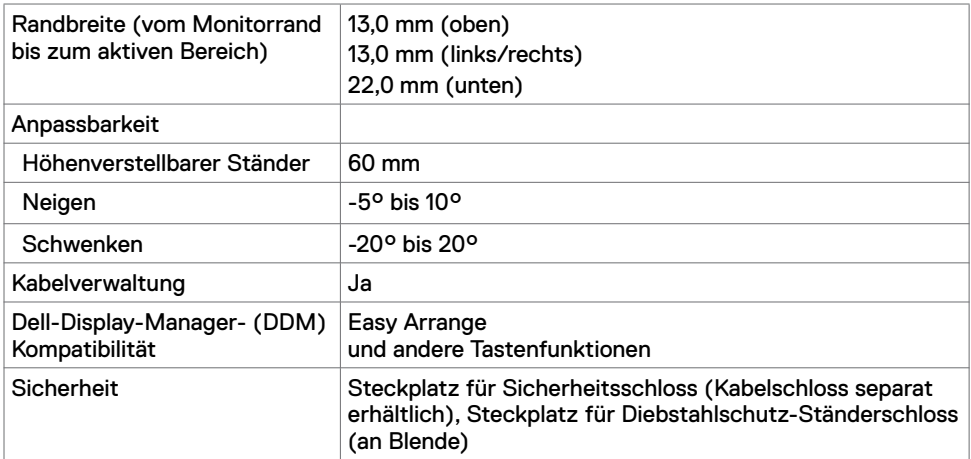

\* Nur bei nativer Panelauflösung, mit Voreinstellung Custom Mode.

# **Auflösungsspezifikationen**

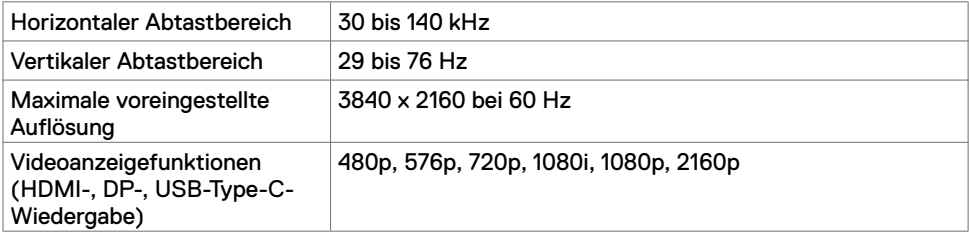

#### **Voreingestellte Anzeigemodi**

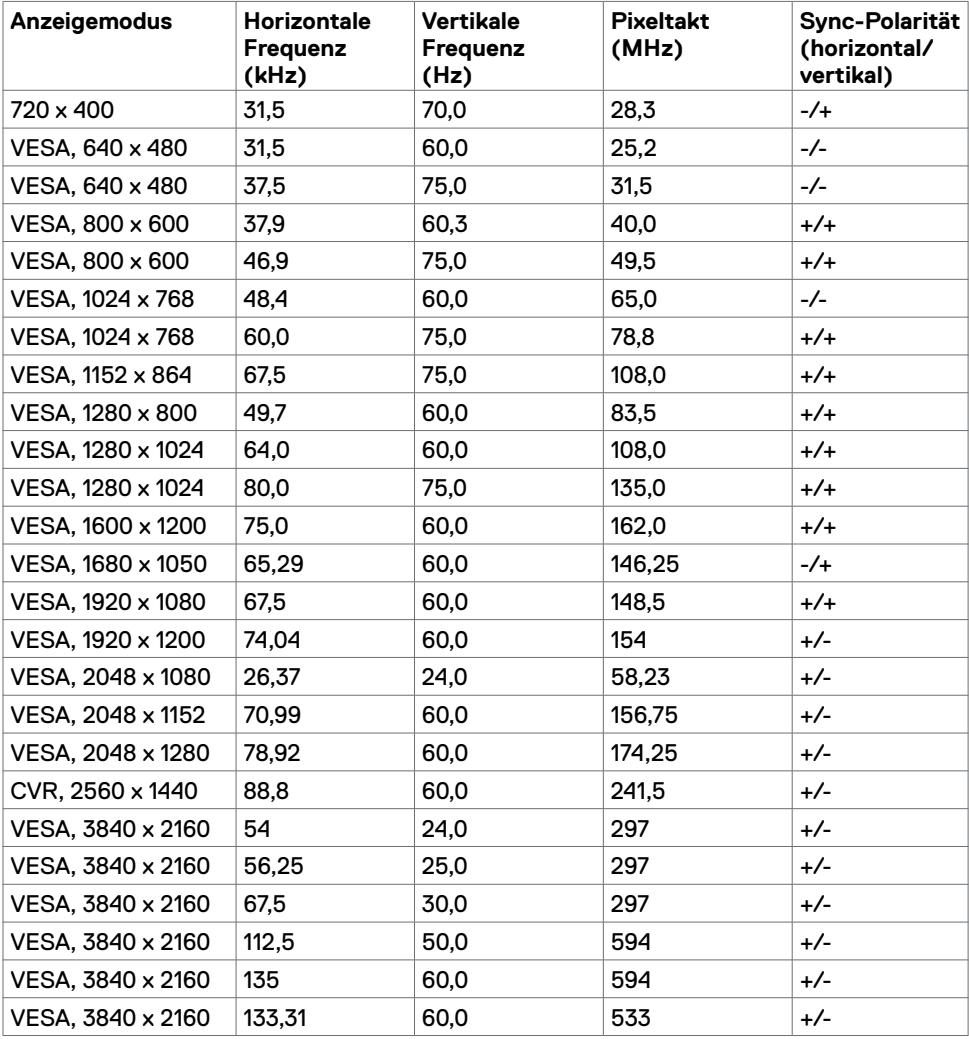

#### **Elektrische Spezifikationen**

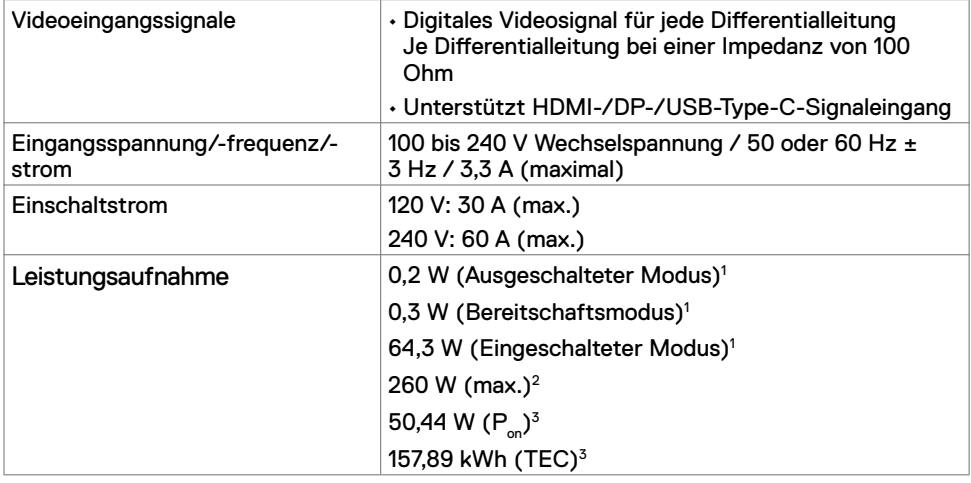

1 Gemäß EU 2019/2021 und EU 2019/2013.

- 2 Max. Helligkeits- und Kontrasteinstellung mit maximaler Energieauslastung an allen USB-Anschlüsse.
- $^{\text{\tiny 3}}$  P $_{\text{\tiny on}}$  :Energieverbrauch im eingeschalteten Zustand gemäß Definition in der Energy Star 8.0-Version.

 TEC: Gesamtenergieverbrauch in kWh gemäß Definition in der Energy Star 8.0-Version.

Dieses Dokument dient ausschließlich Informationszwecken und gibt die Laborleistung wieder. Ihr Produkt kann je nach Software, Komponenten und Peripherie, die Sie bestellt haben, abweichen und es gibt keine Verpflichtung zur Aktualisierung solcher Informationen. Daher sollte sich der Kunde bei Entscheidungen bezüglich elektrischer Toleranzen oder anderweitig nicht auf diese Informationen verlassen. Es werden weder ausdrücklich noch impliziert Zusicherungen im Hinblick auf die Genauigkeit oder Vollständigkeit gemacht.

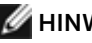

HINWEIS: Dieser Monitor ist ENERGY STAR-zertifiziert.

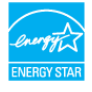

Dieses Produkt qualifiziert sich mit den werkseitigen Standardeinstellungen, die über die "Werksrücksetzung"-Funktion im OSD-Menü wiederhergestellt werden können, für ENERGY STAR. Durch Änderung der werkseitigen Standardeinstellungen oder Aktivierung weiterer Funktionen könnte sich der Stromverbrauch erhöhen und den Grenzwert von ENERGY STAR überschreiten.

#### **Technische Daten Lautsprecher**

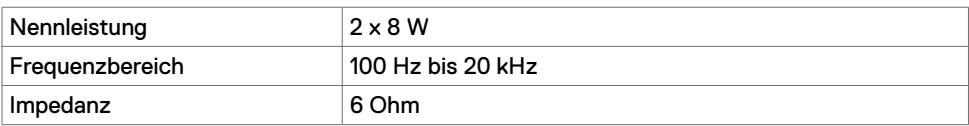

### **Physikalische Eigenschaften**

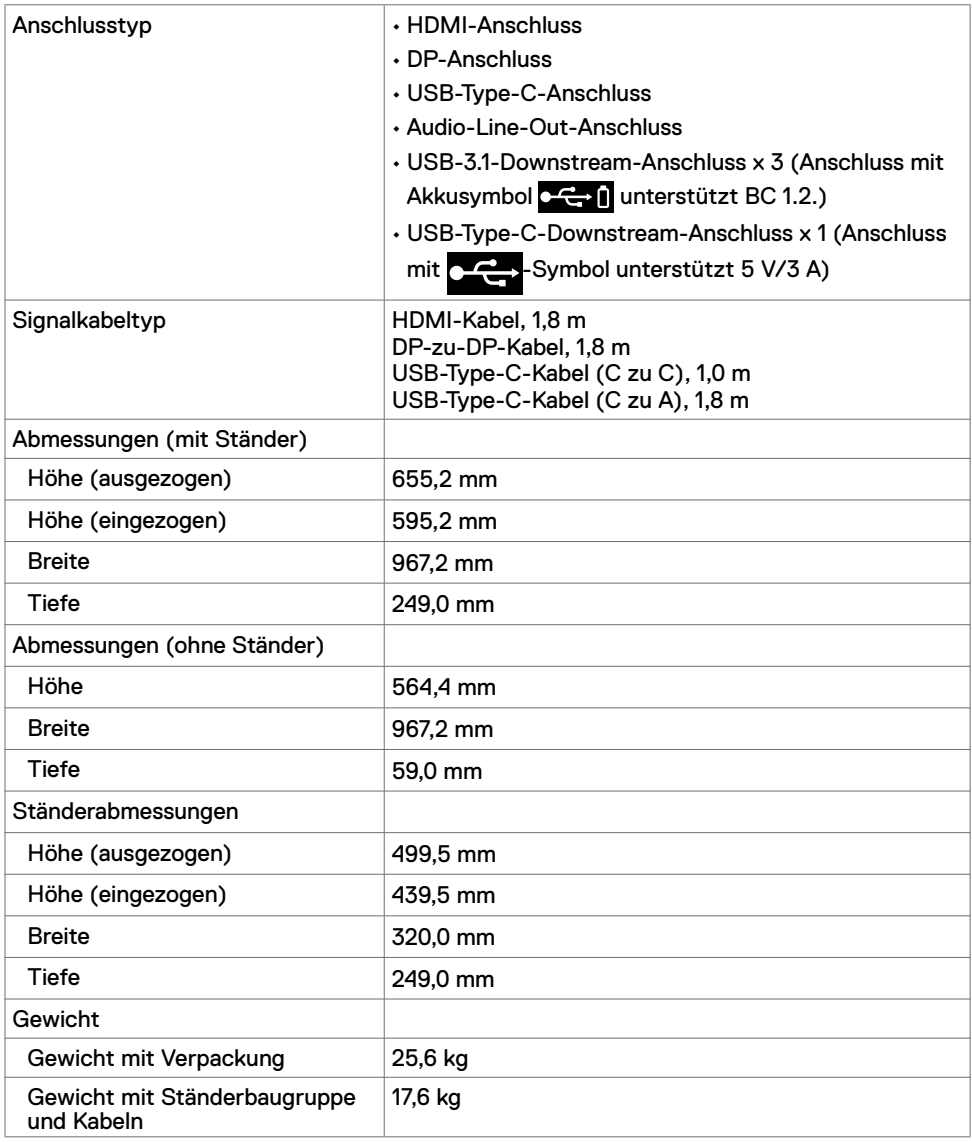

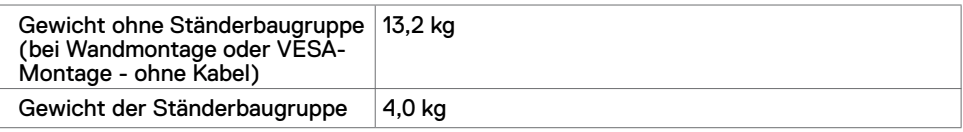

# **Umgebungseigenschaften**

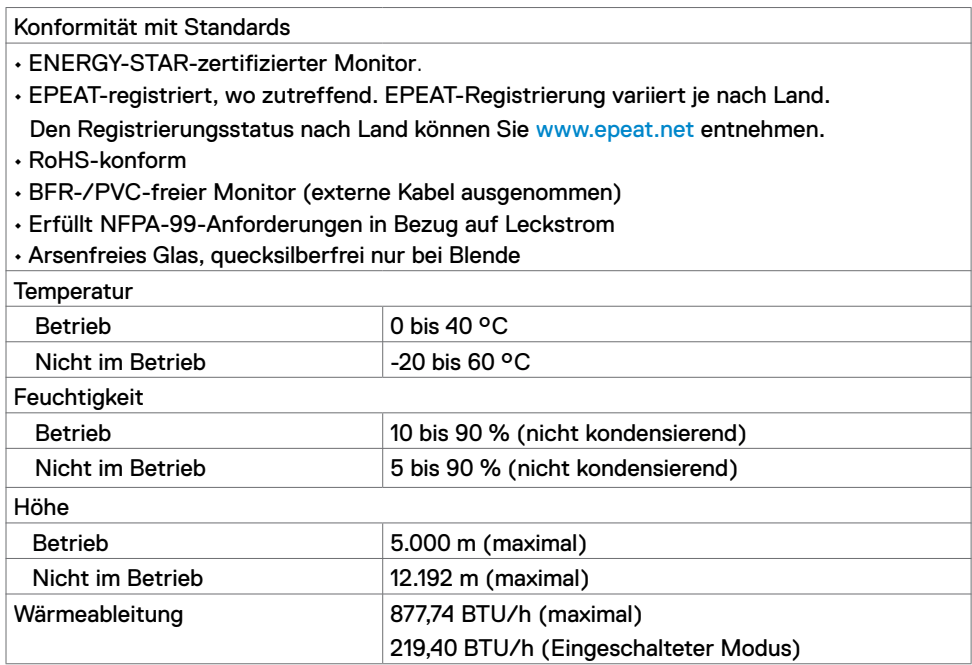

### **Pinbelegung**

#### **HDMI-Anschluss**

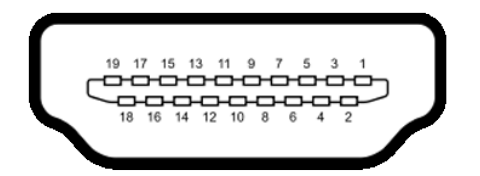

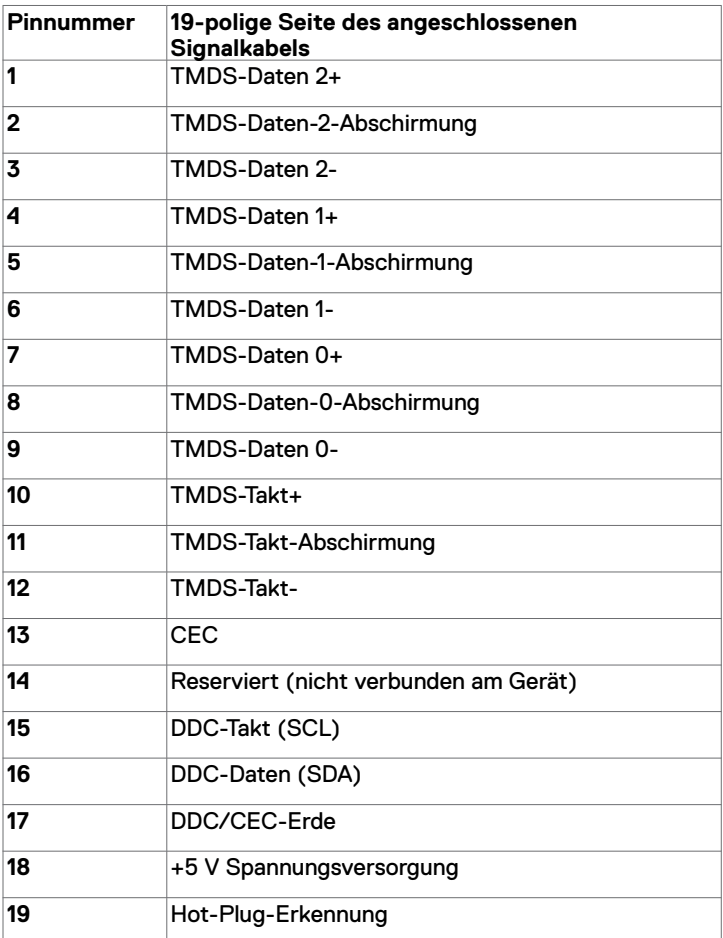

#### **DP-Anschluss**

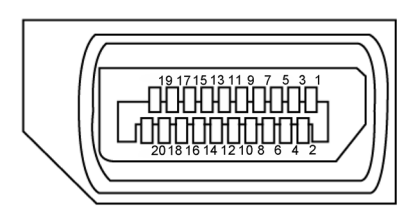

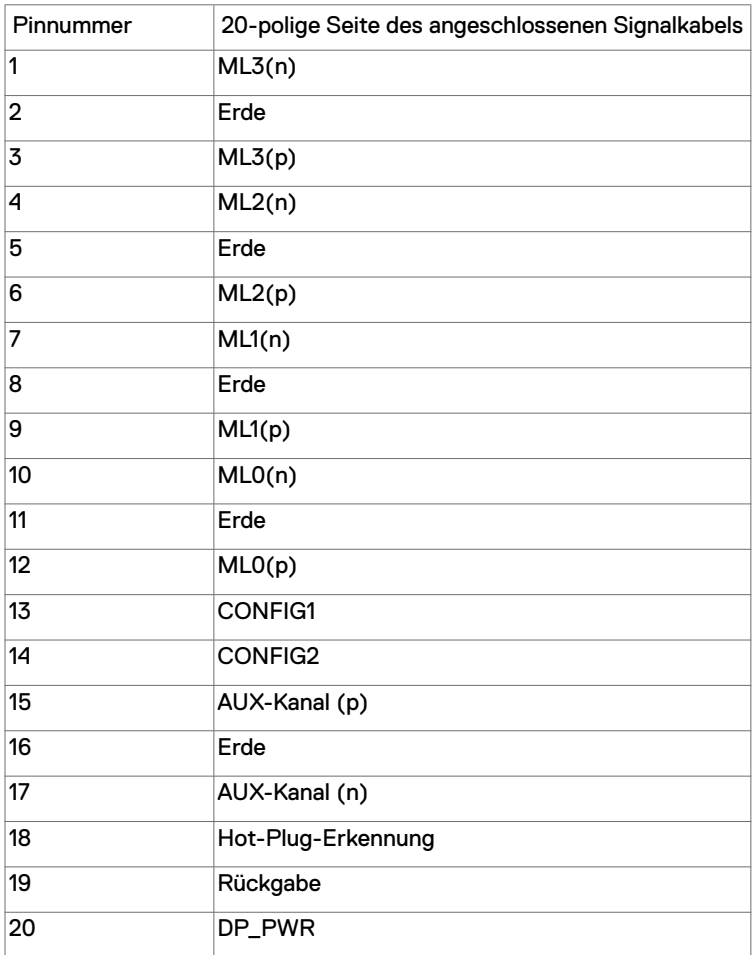

#### **USB-Type-C-Anschluss**

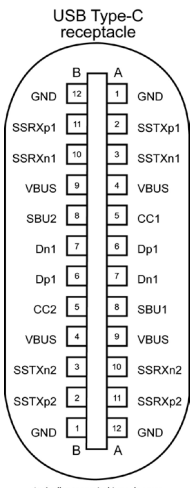

typically connected to a charge<br>through a Type-C cable

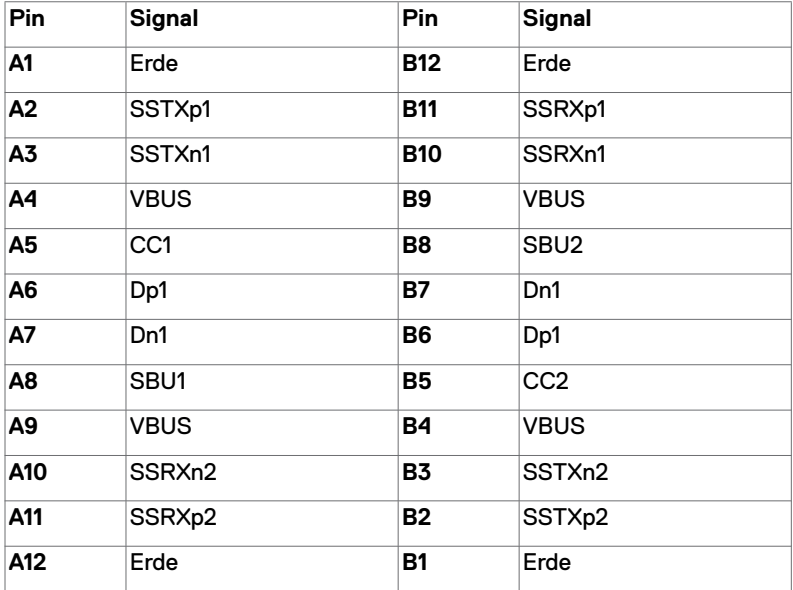

#### **Universal Serial Bus (USB)**

Dieser Abschnitt liefert Ihnen Informationen über die an Ihrem Monitor verfügbaren USB-Anschlüsse.

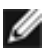

**HINWEIS:** Bis zu 2 A am USB-Downstream-Anschluss (Anschluss mit  $\left[\begin{array}{cc} -\frac{1}{2} & 0 \\ 0 & \frac{1}{2} \end{array}\right]$ 

-Akkusymbol) mit BC-1.2-konformen Geräten; bis zu 3 A am USB-Type-C-Downstream-Anschluss (Anschluss mit Company -Symbol) mit 5-V-/3-A-konformen Geräten.

Ihr Computer hat folgende USB-Anschlüsse:

• 4 Downstream - 2 an der linken Seite, 2 an der Unterseite.

Ladeanschluss - Anschlüsse mit Akkusymbol **Cappel** unterstützen schnelle Aufladung, falls das Gerät mit BC 1.2 kompatibel ist.Der USB-Type-C-Downstream-Anschluss mit

Symbol unterstützt schnelle Aufladung, falls das Gerät mit 5 V/3 A kompatibel ist.

**HINWEIS:** Die USB-Anschlüsse des Monitors funktionieren nur, wenn der Monitor eingeschaltet oder im Bereitschaftsmodus ist. Falls im Bereitschaftsmodus das USB-Kabel (Type-C zu Type-C) angeschlossen ist, funktionieren die USB-Anschlüsse normal. Andernfalls befolgen Sie die OSD-Einstellung von USB, falls die Einstellung "On During Standby" ist. Anschließend funktioniert USB normal, andernfalls ist USB deaktiviert. Wenn Sie den Monitor aus- und dann wieder einschalten, dauert es möglicherweise einige Sekunden, bis die angeschlossenen Peripheriegeräte wieder normal funktionieren.

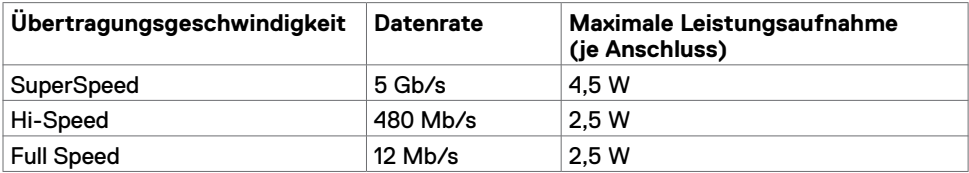

#### **USB-Downstream-Anschluss**

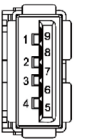

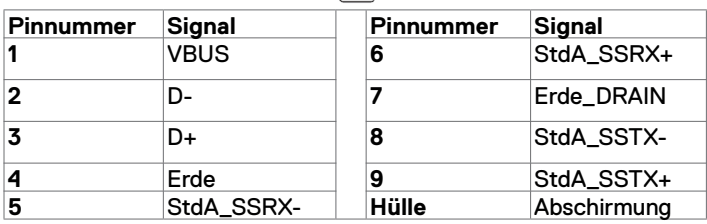

# <span id="page-19-0"></span>**Plug-and-Play**

Sie können den Monitor in jedem Plug-and-Play-kompatiblen System installieren. Der Monitor liefert dem Computersystem über Display-Data-Channel- (DDC) Protokolle automatisch seine Extended Display Identification Data (EDID), sodass der Computer sich selbst konfigurieren und die Monitoreinstellungen optimieren kann. Die meisten Monitorinstallationen sind automatisch; Sie können bei Bedarf verschiedene Einstellungen wählen. Weitere Informationen über die Änderung der Monitoreinstellungen finden Sie unter [Monitor bedienen.](#page-27-1)

# **Qualitäts- und Pixelrichtlinie des LCD-Monitors**

Während der Herstellung eines LCD-Monitors kann es vorkommen, dass ein oder mehrere Pixel dauerhaft in einem festen Zustand verbleiben. Dies ist kaum zu sehen und wirkt sich nicht auf Anzeigequalität oder Nutzbarkeit aus. Weitere Informationen zur Pixelrichtlinie von LCD-Monitoren finden Sie auf der Dell-Support-Seite unter: <www.dell.com/support/monitors>.

### <span id="page-20-0"></span>**Ständer befestigen**

 **HINWEIS:** Ständer und Basis sind bei Lieferung des Monitors ab Werk nicht angebracht.

 **HINWEIS:** Das nachstehende Verfahren gilt für den herkömmlichen Ständer. Beachten Sie beim Kauf eines anderen Ständers die mit dem Ständer gelieferte Dokumentation.

**ACHTUNG: Platzieren Sie den Monitor auf einem flachen, sauberen und weichen Untergrund, damit der Bildschirm nicht verkratzt.** 

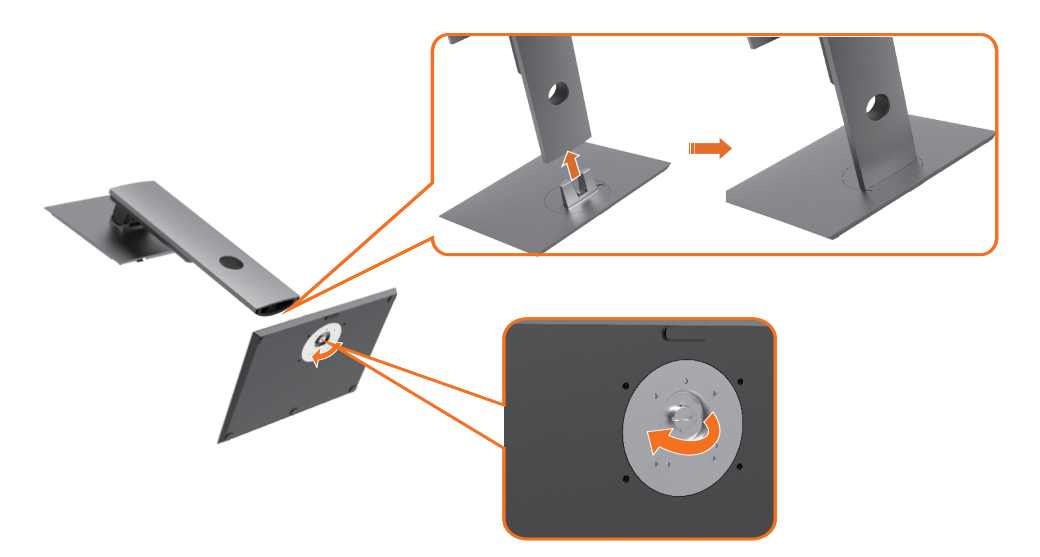

So befestigen Sie den Monitorständer:

- **1** Richten Sie die hervorstehenden Blöcke der Basis am entsprechenden Schlitz am Ständer aus.
- **2** Stecken Sie die Blöcke der Basis vollständig in den Schlitz am Ständer.
- **3** Heben Sie den Schraubgriff an und drehen Sie die Schraube im Uhrzeigersinn.
- **4** Klappen Sie den Schraubgriff innerhalb der Vertiefung flach ein, damit Sie die Schraube vollständig festgezogen haben.

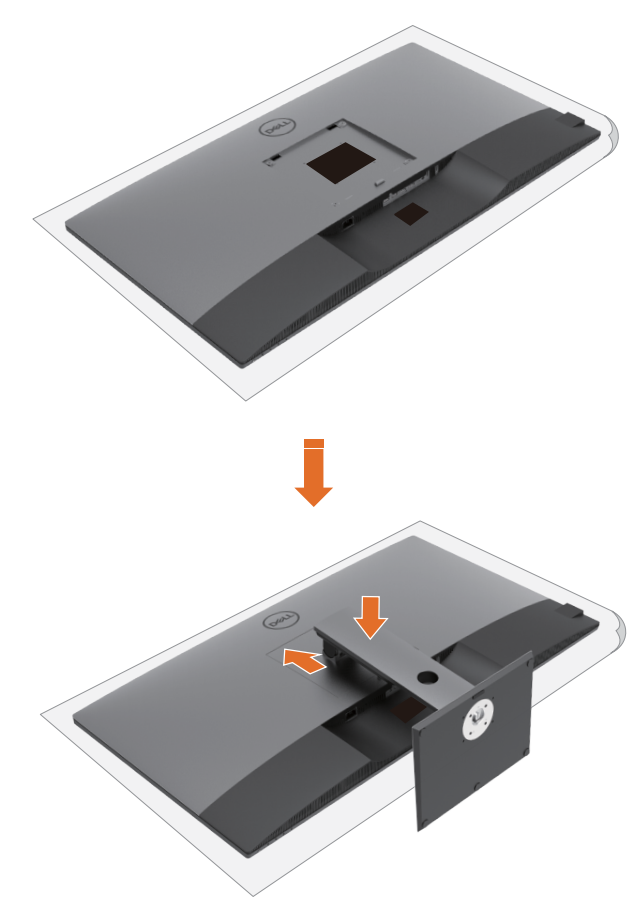

So befestigen Sie den Monitorständer:

- **1** Platzieren Sie den Monitor mit der Bildschirmseite nach unten, heben Sie die Abdeckung zum Freilegen des VESA-Bereichs für die Ständermontage an.
- **2** Stecken Sie die beiden Riegel am oberen Teil des Ständers in die Kerbe an der Rückseite des Monitors.
- **3** Drücken Sie den Ständer nach unten, bis er einrastet.

### **Neigen, schwenken und Höhe verstellen**

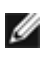

 **HINWEIS:** Dies betrifft einen Monitor mit Ständer. Falls Sie einen anderen Ständer kaufen, beachten Sie die Anweisungen der Anleitung des entsprechenden Ständers.

#### **Neigen, schwenken und Höhe verstellen**

Wenn der Ständer am Monitor angebracht ist, können Sie den Monitor in den komfortabelsten Blickwinkel neigen.

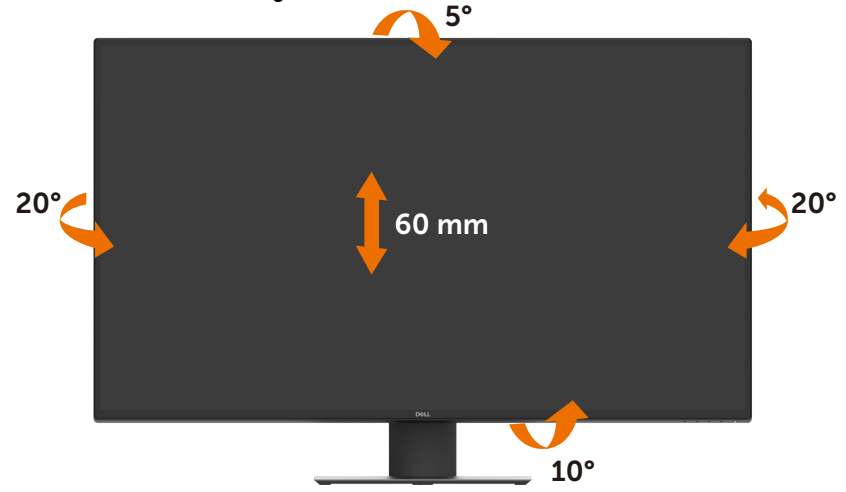

HINWEIS: Der Ständer ist bei Lieferung des Monitors ab Werk nicht angebracht.

# <span id="page-23-1"></span><span id="page-23-0"></span>**Monitor anschließen**

#### **WARNUNG: Befolgen Sie vor Beginn jeglicher Verfahren in diesem Abschnitt die [Sicherheitshinweise](#page-57-2).**

So verbinden Sie Ihren Monitor mit dem Computer:

- **1** Schalten Sie Ihren Computer aus.
- **2** Verbinden Sie das HDMI-/DP-/USB-Type-C-Kabel von Ihrem Monitor mit dem Computer.
- **3** Schalten Sie Ihren Monitor ein.
- **4** Wählen Sie die richtige Eingangsquelle über das Bildschirmmenü des Monitors und schalten Sie Ihren Computer ein.

#### **HDMI-Kabel anschließen**

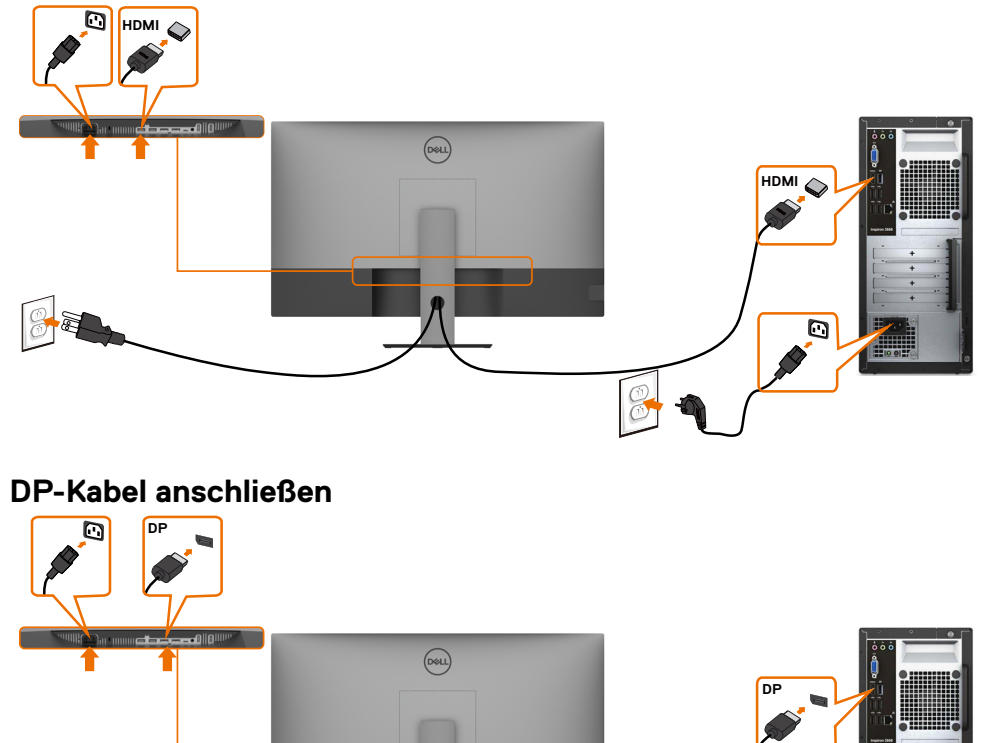

 $\overline{a}$ 

**The Contract of Street** 

### **USB-Type-C-Kabel anschließen (C zu A)**

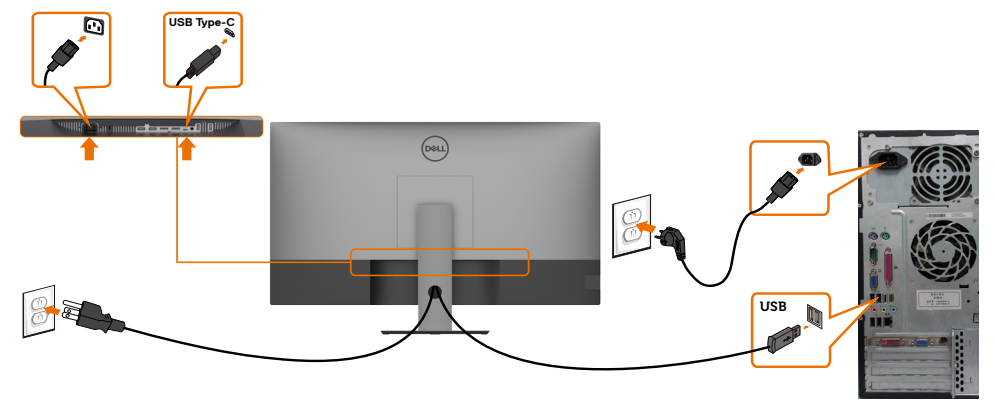

HINWEIS: Diese Verbindung überträgt nur Daten, kein Video. Zur Anzeige ist eine weitere Videoverbindung erforderlich.

#### **USB-Type-C-Kabel anschließen (C zu C)**

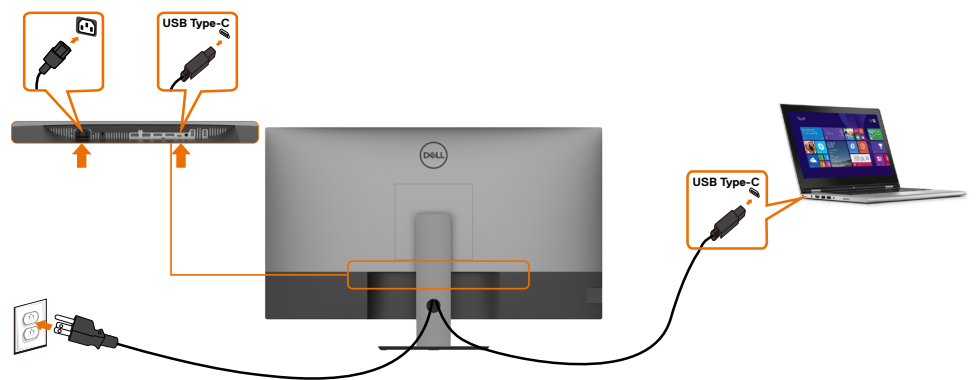

Der USB-Type-C-Anschluss (Unterseite) an Ihrem Monitor:

- Kann abwechselnd als USB Type-C oder DisplayPort 1.4 genutzt werden. Unterstützt USB Power Delivery (PD) mit Profilen bis 90 W.
- 

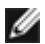

 **HINWEIS:** Unabhängig von Strombedarf/tatsächlichem Energieverbrauch Ihres Laptops oder der verbleibenden Laufzeit Ihres Akkus ist der Monitor Dell U4320Q darauf ausgelegt, Ihren Laptop mit bis zu 90 W zu versorgen.

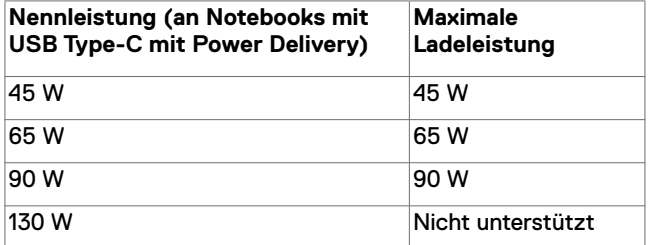

### <span id="page-25-0"></span>**Ihre Kabel organisieren**

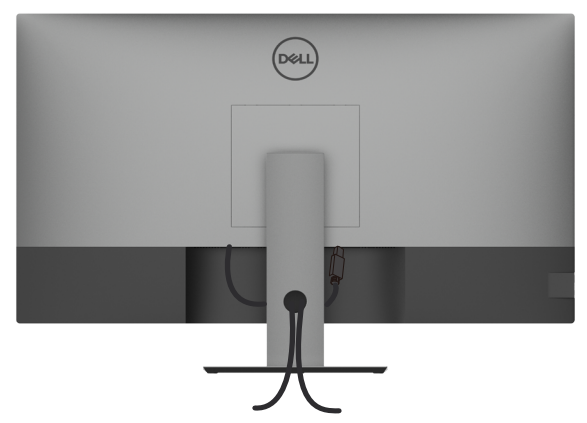

Nach Anschluss aller erforderlichen Kabel an Ihren Monitor und Computer (siehe [Ihren Monitor anschließen](#page-23-1) zum Kabelanschluss), organisieren Sie alle Kabel wie oben dargestellt.

### **Monitorständer entfernen**

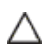

Ø

**ACHTUNG: Vermeiden Sie beim Entfernen des Ständers Kratzer am LCD-Bildschirm, indem Sie sicherstellen, dass der Monitor auf einem weichen, sauberen Untergrund liegt.**

**HINWEIS:** Das nachstehende Verfahren gilt für den herkömmlichen Ständer. Beachten Sie beim Kauf eines anderen Ständers die mit dem Ständer gelieferte Dokumentation.

So entfernen Sie den Ständer:

- **1** Platzieren Sie den Monitor auf einem weichen Tuch oder Polster.
- **2** Halten Sie die Ständerfreigabetaste gedrückt.
- **3** Heben Sie den Ständer an und vom Monitor weg.

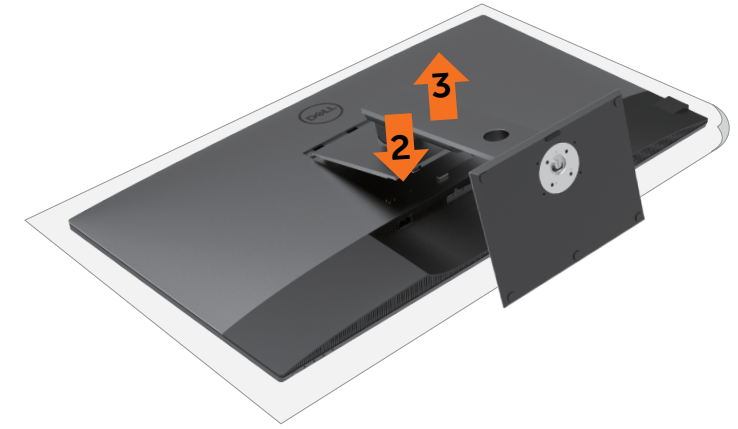

## <span id="page-26-0"></span>**Wandmontage (optional)**

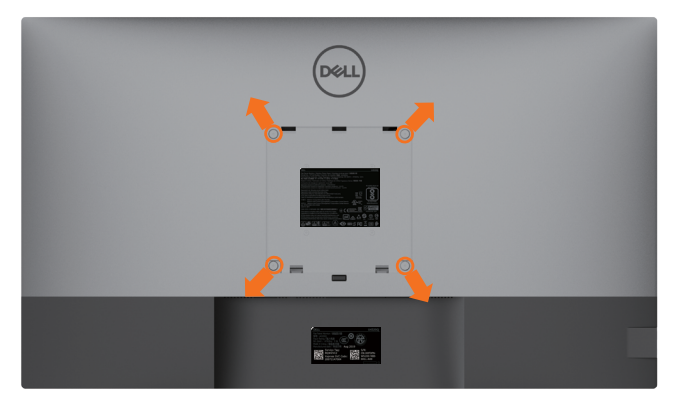

HINWEIS: Verbinden Sie den Monitor mit Schrauben (M6 x 12 mm; 200 x 200 mm oder M4 x 12 mm; 100 x 100 mm) mit dem Wandmontageset.

Beachten Sie die mit dem VESA-kompatiblen Wandmontageset gelieferten Anweisungen.

- **1** Platzieren Sie den Monitor auf einem weichen Tuch oder Polster auf einem stabilen, flachen Tisch.
- **2** Entfernen Sie den Ständer.
- **3** Entfernen Sie die vier Schrauben der Kunststoffabdeckung mit einem Kreuzschraubendreher.
- **4** Befestigen Sie die Montagehalterung aus dem Wandmontageset am Monitor.
- **5** Montieren Sie den Monitor anhand der mit dem Wandmontageset gelieferten Anweisungen an der Wand.

 **HINWEIS:** Nur zur Verwendung mit UL-, CSA- oder GS-gelisteter Wandmontagehalterung mit einem Mindestgewicht/einer Mindestbelastbarkeit von 52,8 kg.

# <span id="page-27-1"></span><span id="page-27-0"></span>**Monitor einschalten**

Drücken Sie zum Einschalten des Monitors die Taste $\blacklozenge$ .

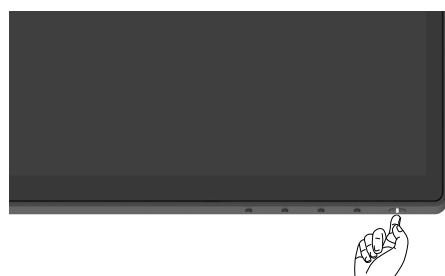

### **Bedienelemente an der Frontblende verwenden**

Passen Sie die Eigenschaften des angezeigten Bildes über die Bedienelemente am unteren Rand des Monitors an. Während Sie mit diesen Tasten die Bedienelemente anpassen, erscheinen am Bildschirm Werte der Eigenschaften entsprechend ihrer Änderung.

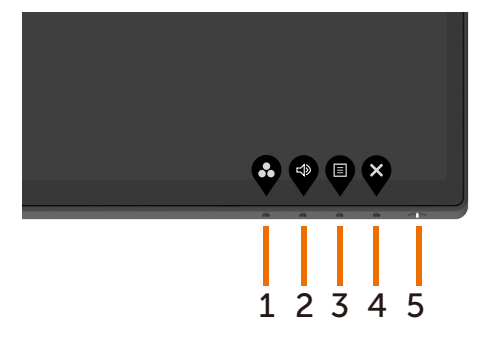

Die folgende Tabelle beschreibt die Tasten an der Frontblende:

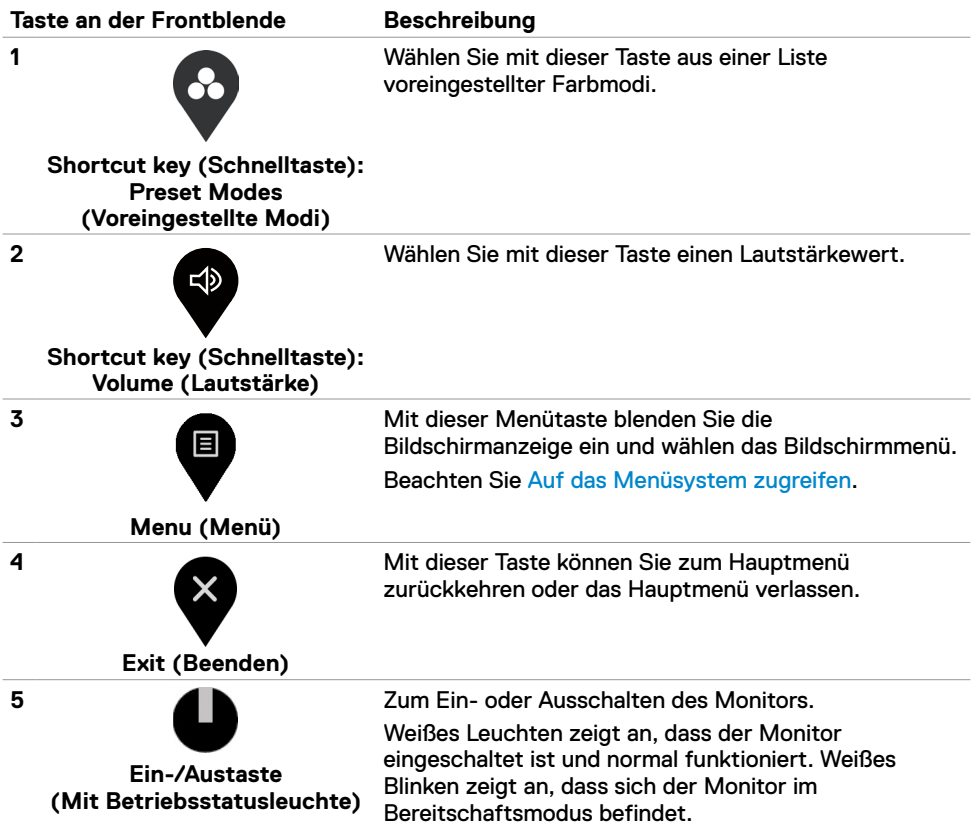

# <span id="page-29-0"></span>**OSD-Sperrfunktion verwenden**

Durch Sperrung der Bedientasten am Monitor können Sie verhindern, dass Personen auf Bedienelemente zugreifen. Dies verhindert außerdem eine versehentliche Aktivierung, wenn mehrere Monitore nebeneinander aufgestellt sind.

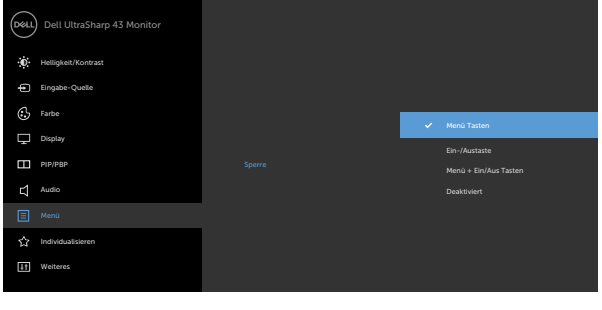

 $\bullet\hspace{0.2cm} \bullet\hspace{0.2cm} \bullet\hspace{0.2cm} \bullet\hspace{0.2cm} \bullet$ 

**1.** Die folgende Meldung erscheint:

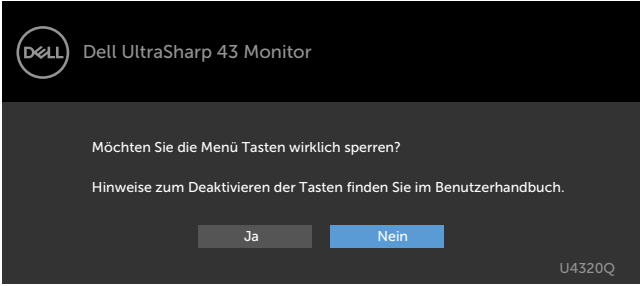

2. Wählen Sie zum Sperren der Tasten "Yes". Die folgende Tabelle beschreibt die Steuersymbole:

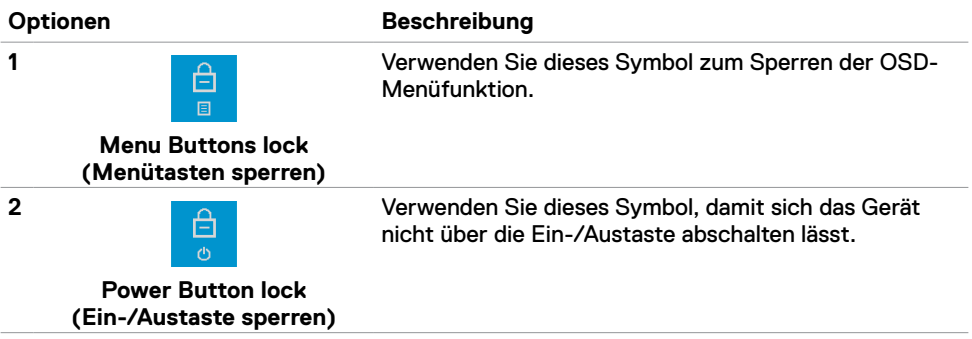

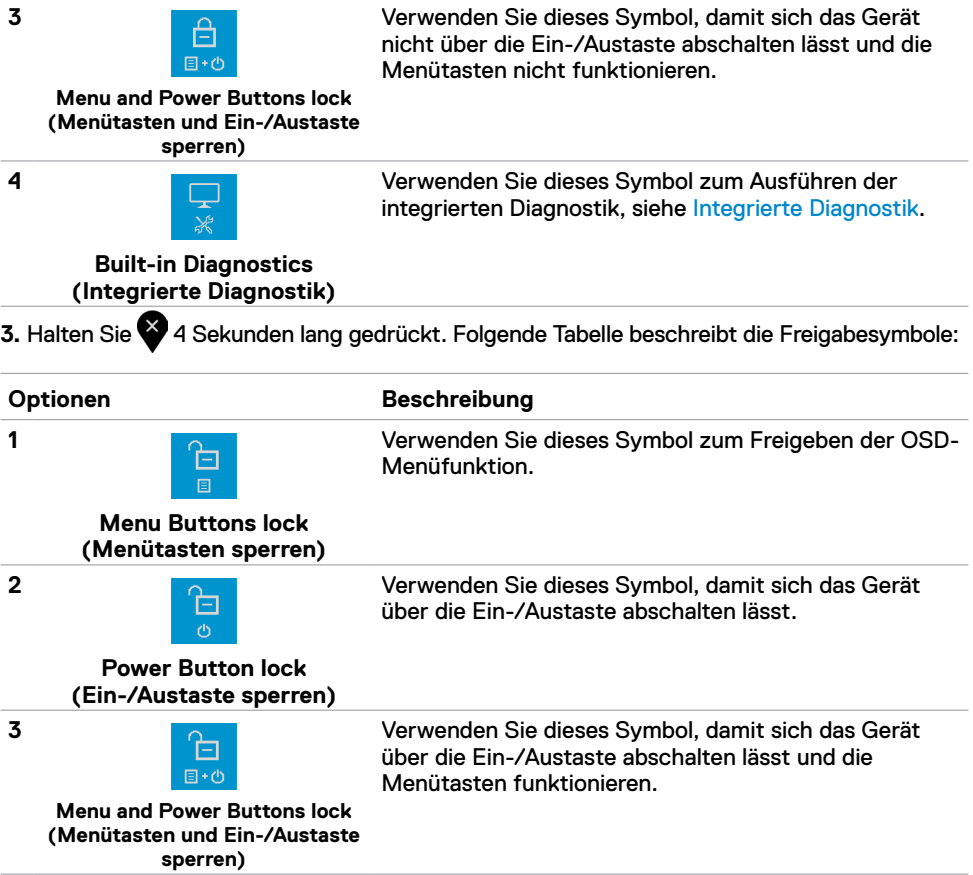

#### **Taste an der Frontblende**

Verwenden Sie zur Anpassung der Bildeinstellungen die Tasten an der Vorderseite des Monitors.

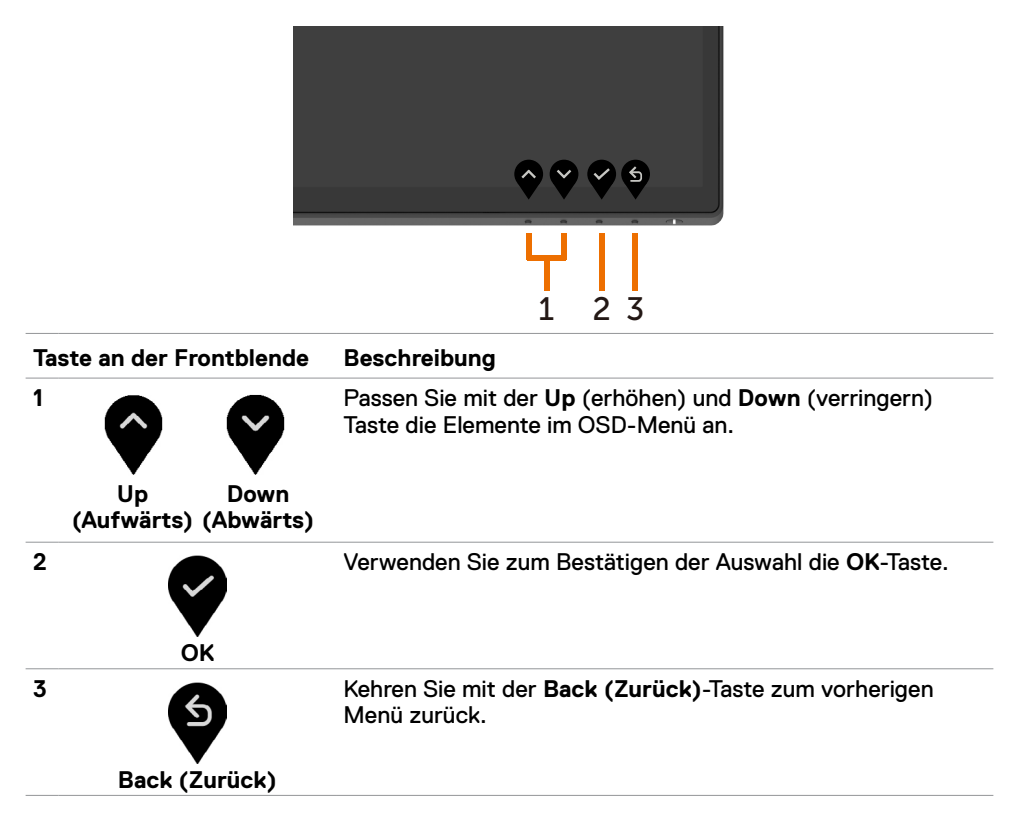

### <span id="page-32-2"></span><span id="page-32-0"></span>**Bildschirmmenü verwenden**

#### <span id="page-32-1"></span>**Auf das Menüsystem zugreifen**

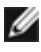

**HINWEIS:** Jegliche Änderungen am OSD-Menü werden automatisch gespeichert, wenn Sie ein anderes OSD-Menü aufrufen, das OSD-Menü verlassen oder warten, bis das OSD-Menü ausgeblendet wird.

 **1** Drücken Sie zum Einblenden des OSD-Menüs und Anzeigen des Hauptmenüs die -Taste.

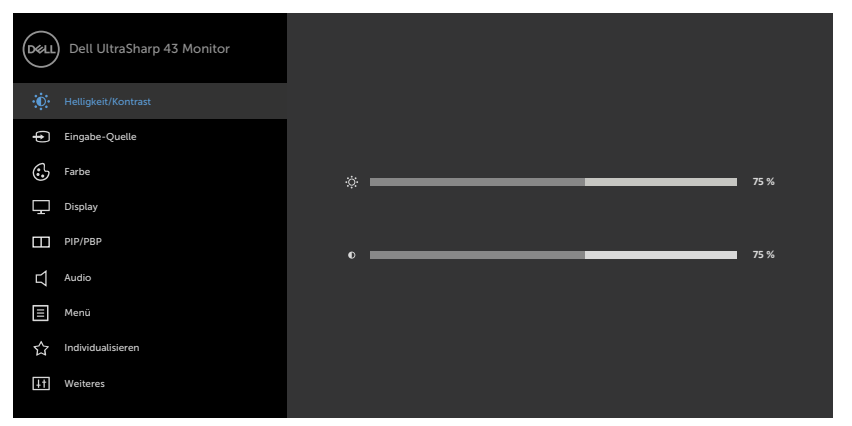

- **2** Drücken Sie zum Umschalten zwischen den Optionen **W**und **W**. Während Sie von einem Symbol zum nächsten navigieren, wird der Optionsname hervorgehoben.
- **3** Drücken Sie zum Aktivieren der hervorgehobenen Option einmal **O** oder **O** oder  $\bullet$ .
- 4 Drücken Sie zur Auswahl des gewünschten Parameters die Tasten **by und Marken**
- **5** Drücken Sie zum Einblenden des Reglers **D**, verwenden Sie dann entsprechend den Anzeigen im Menü  $\bigcirc$  oder  $\bigcirc$  zur Durchführung Ihrer Änderungen.
- 6 Wählen Sie 2 zum Zurückkehren zum vorherigen Menü oder zum Annehmen und Zurückkehren zum vorherigen Menü.

目

<span id="page-33-0"></span>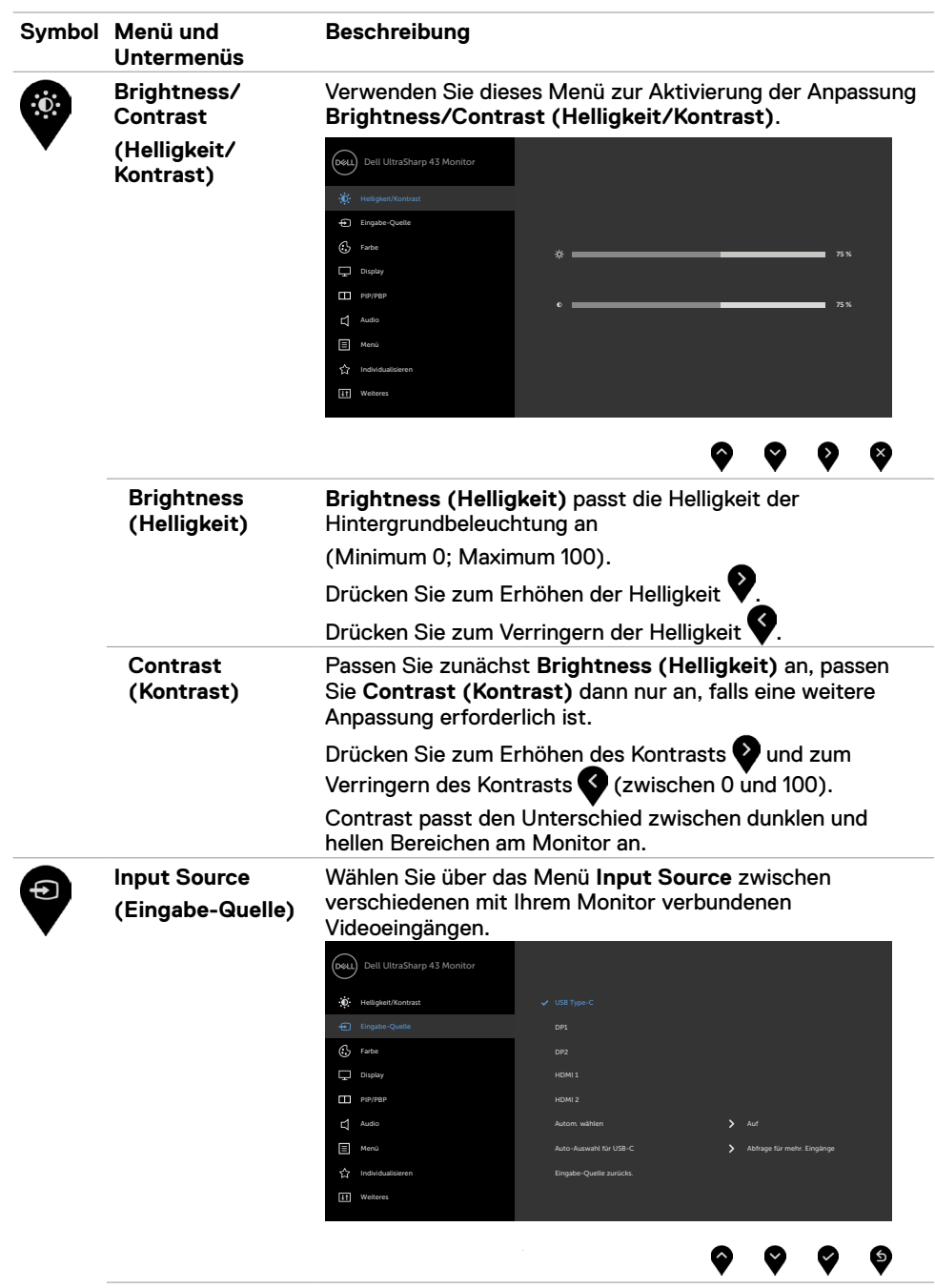

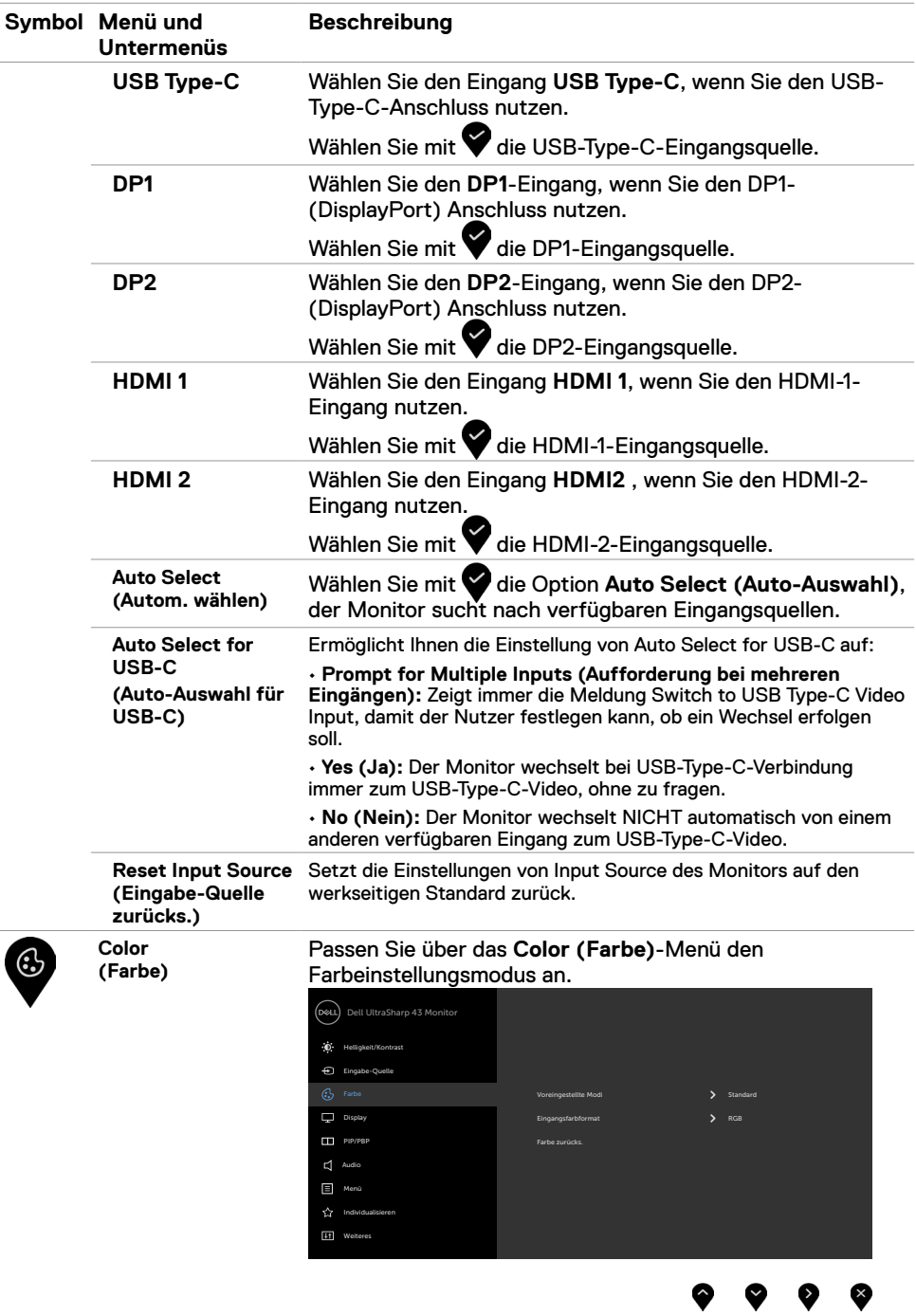

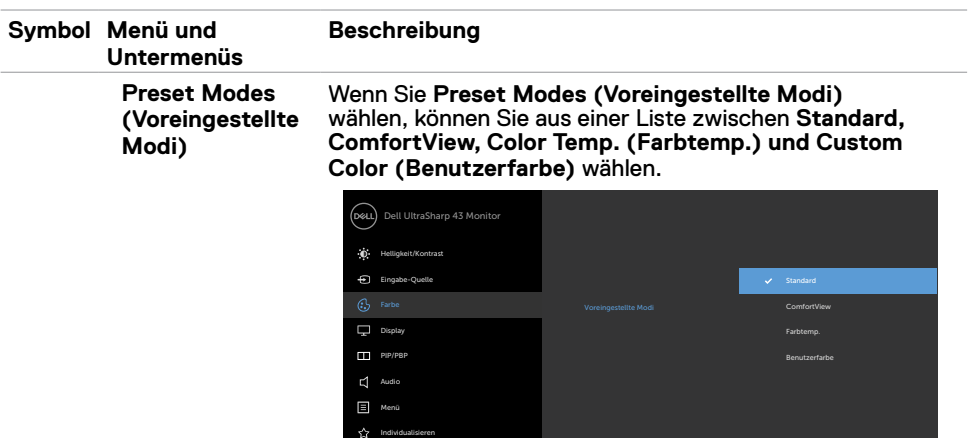

 $F$  Wei

- **•Standard:** Standardfarbeinstellungen. Dies ist der standardmäßige voreingestellte Modus.
- **• ComfortView:** Verringert die Intensität des vom Bildschirm emittierten blauen Lichts, damit Sie ein komfortableres Betrachtungserlebnis haben.

**HINWEIS:** Zur Reduzierung der Belastung von Augen und Nacken/Armen/Rücken/Schultern durch langes Sitzen am Monitor empfehlen wir:

- Stellen Sie den Bildschirm etwa 50 bis 70 cm von Ihren Augen entfernt auf.
- Blinzeln Sie häufig, um Ihre Augen während der Bildschirmarbeit zu befeuchten.
- Machen Sie alle zwei Stunden eine 20-minütige Pause.
- Blicken Sie während der Pausen von Ihrem Monitor weg und fokussieren Sie mindestens 20 Sekunden lang ein 6 m entferntes Objekt.
- Führen Sie während der Pausen Dehnübungen durch, um Nacken/Arme/Rücken/Schultern zu entspannen.
- **• Color Temp. (Farbtemp.):** Der Bildschirm erscheint mit einem rötlichen/gelblichen Farbton wärmer, wenn der Regler auf 5.000K, 5.700K, 6.500K, 7.500K, 9.300K eingestellt ist, bzw. mit bläulichem Farbton kühler, wenn der Regler auf 10.000K eingestellt ist.
- **• Custom Color (Benutzerfarbe):** Ermöglicht Ihnen die manuelle Anpassung der Farbeinstellungen. Passen Sie mit **C** und **C** Rot-, Grün- und Blauwerte an und erstellen Sie Ihren eigenen voreingestellten Farbmodus.

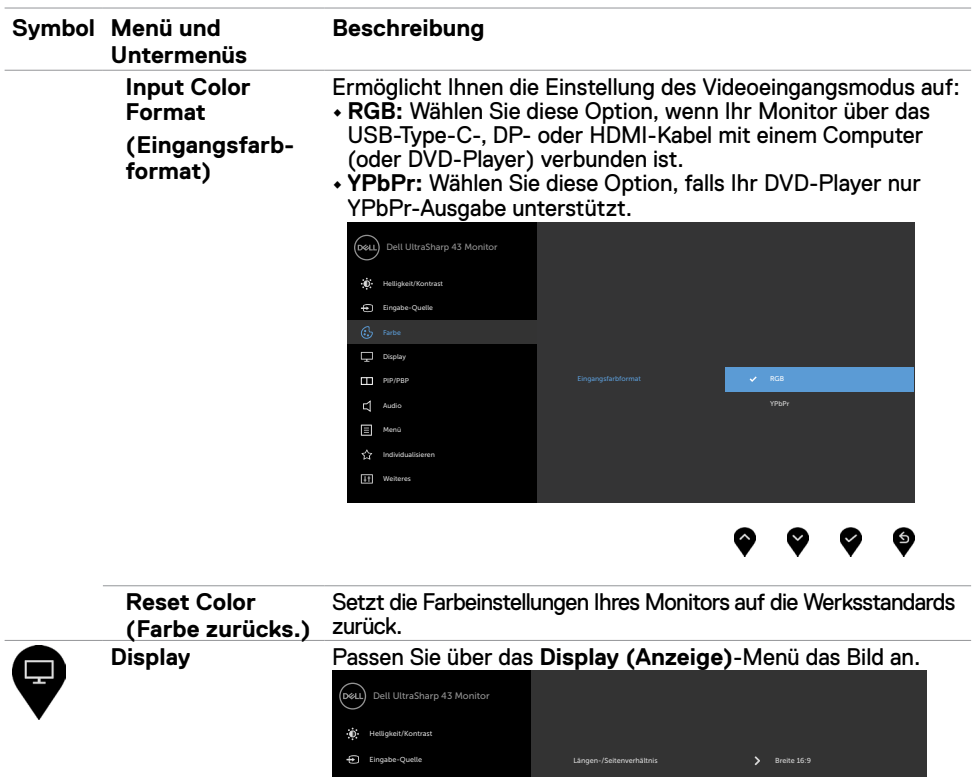

Display

PIP/PBP  $\hfill \Box$  Audio  $\overline{\Xi}$  Menü

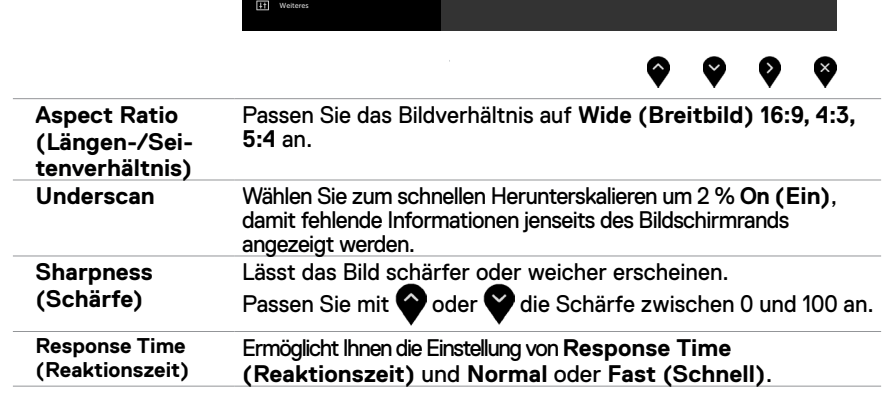

Underscan **Australian Australian Australian Australian Australian Australian Australian Australian Australian Australian Australian Australian Australian Australian Australian Australian Australian Australian Australian Au** 

Schärfe **30 Schärfe 1999** SC

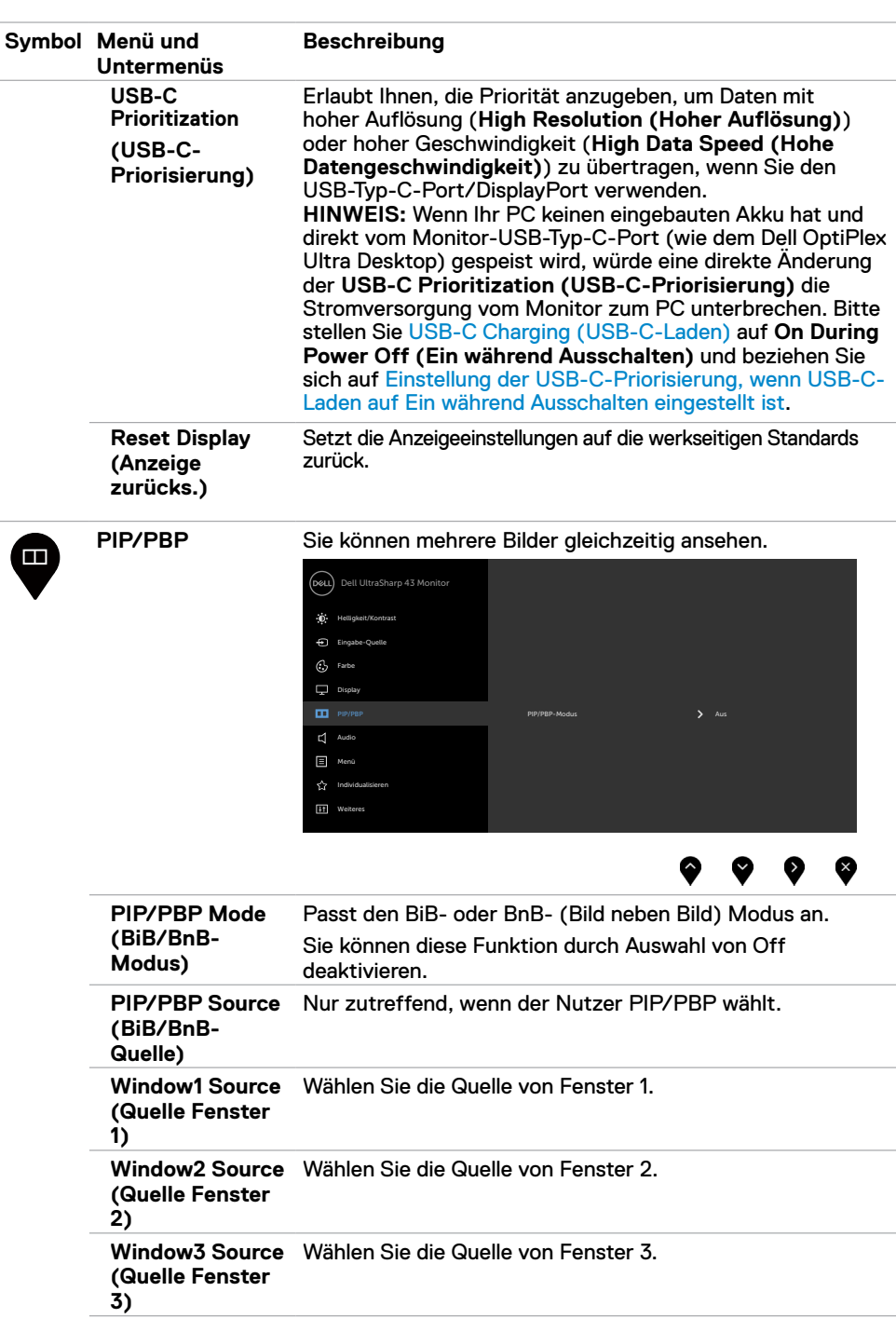

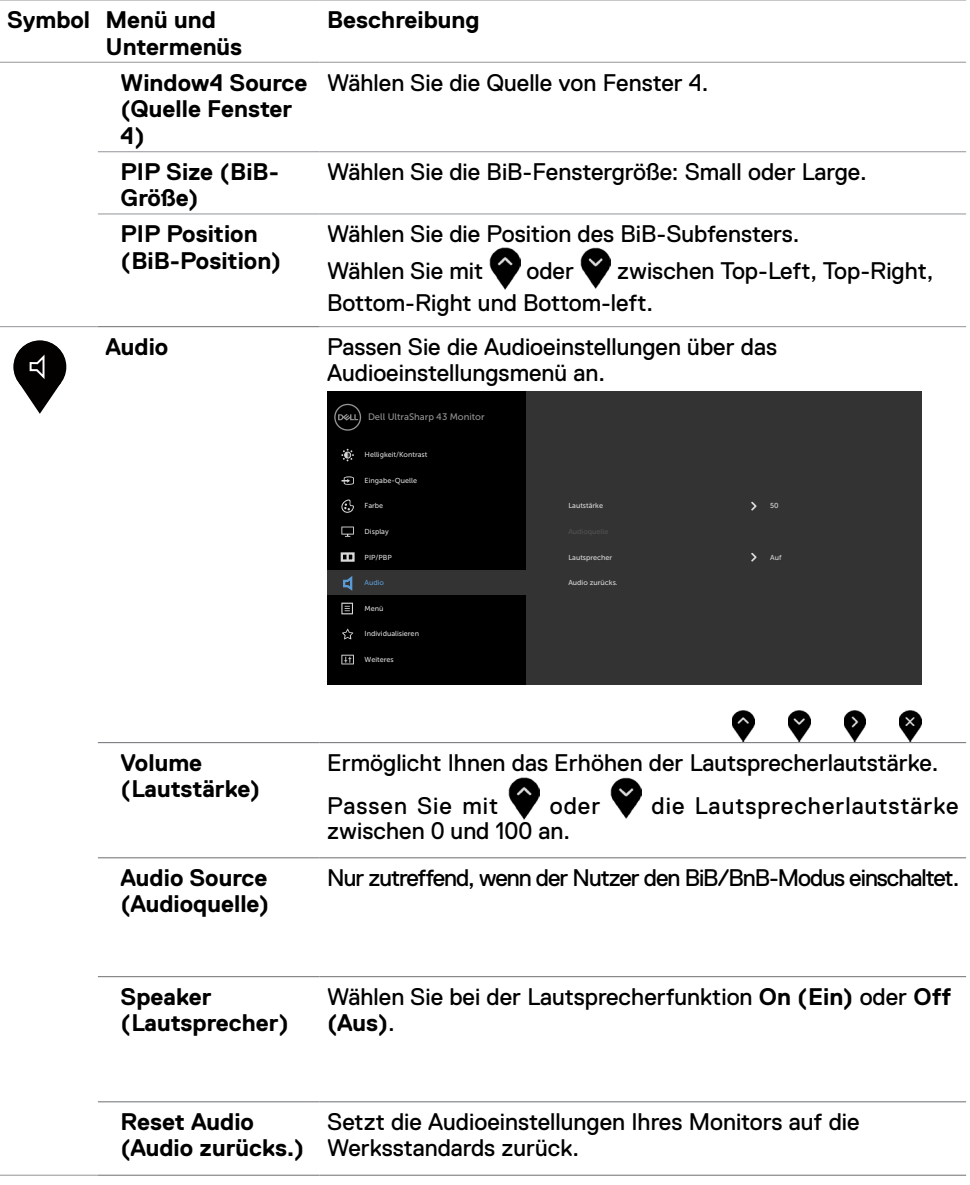

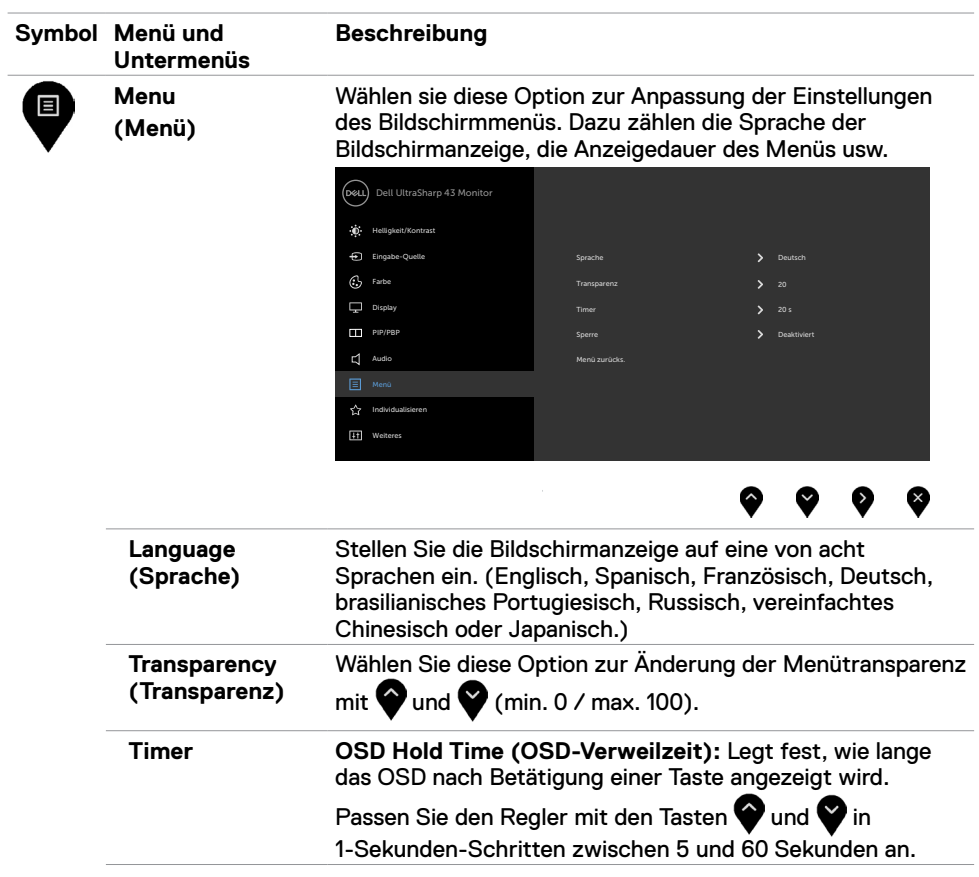

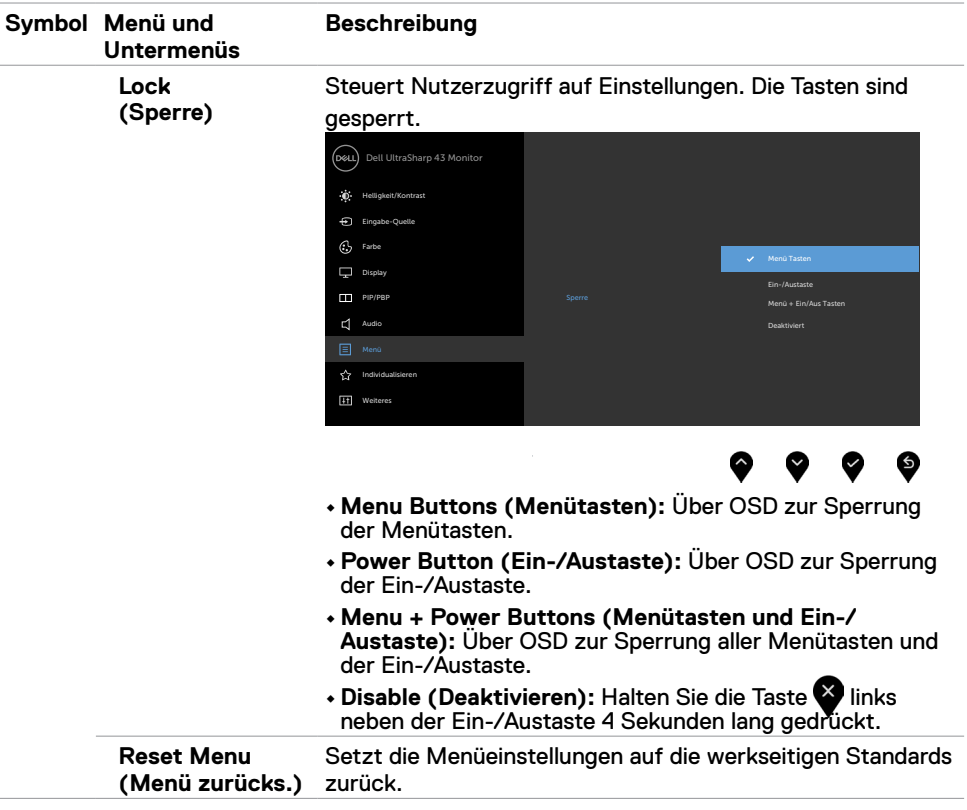

<span id="page-41-0"></span>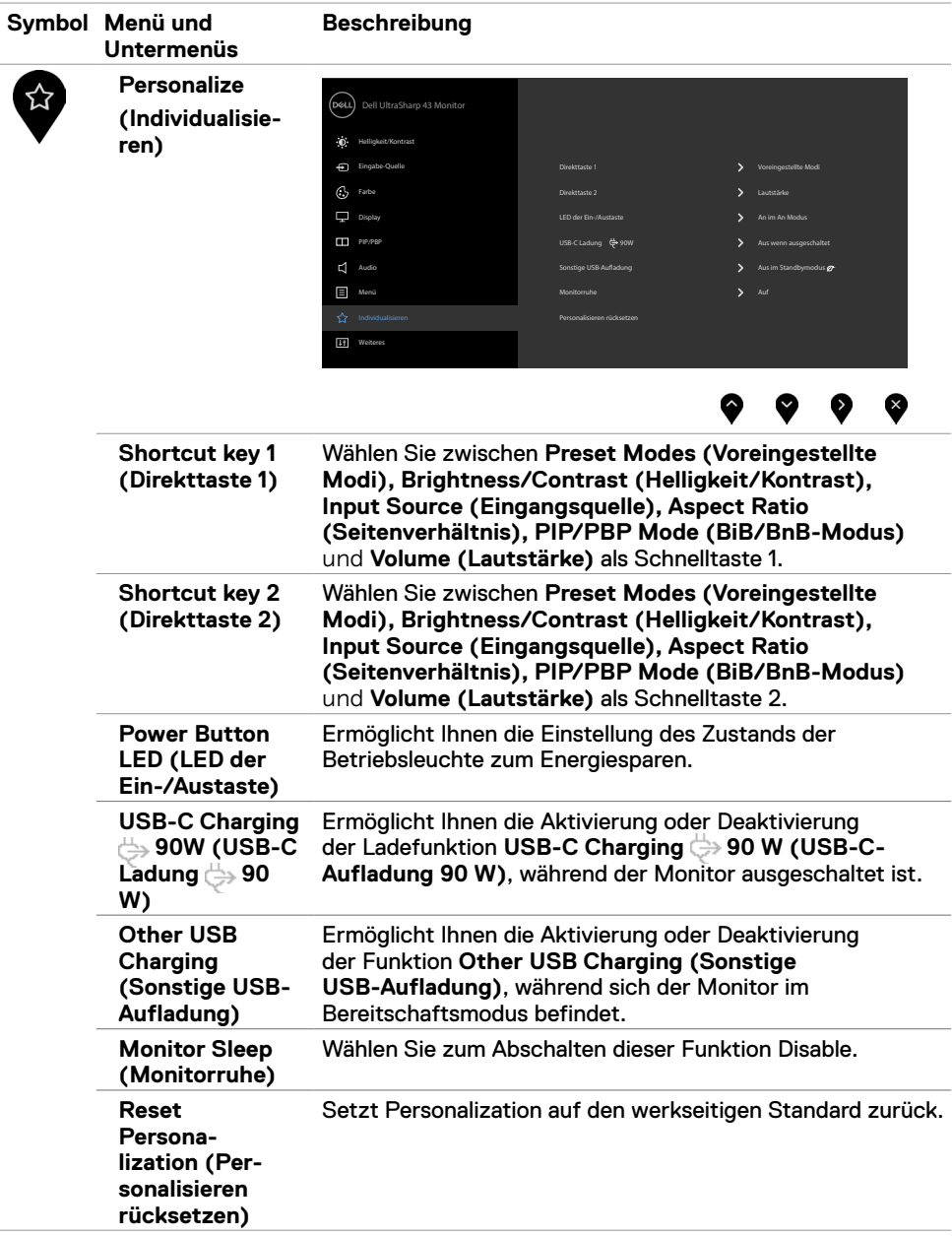

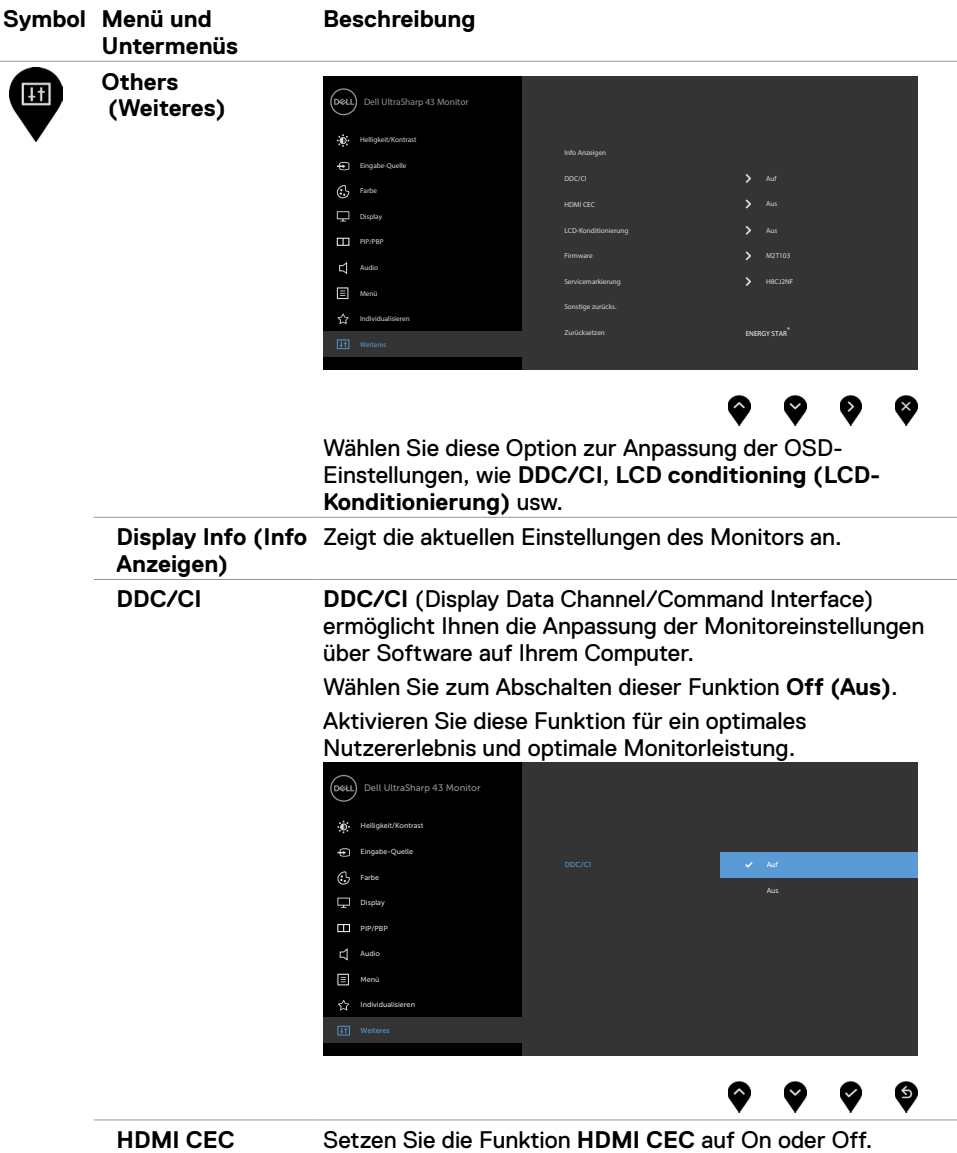

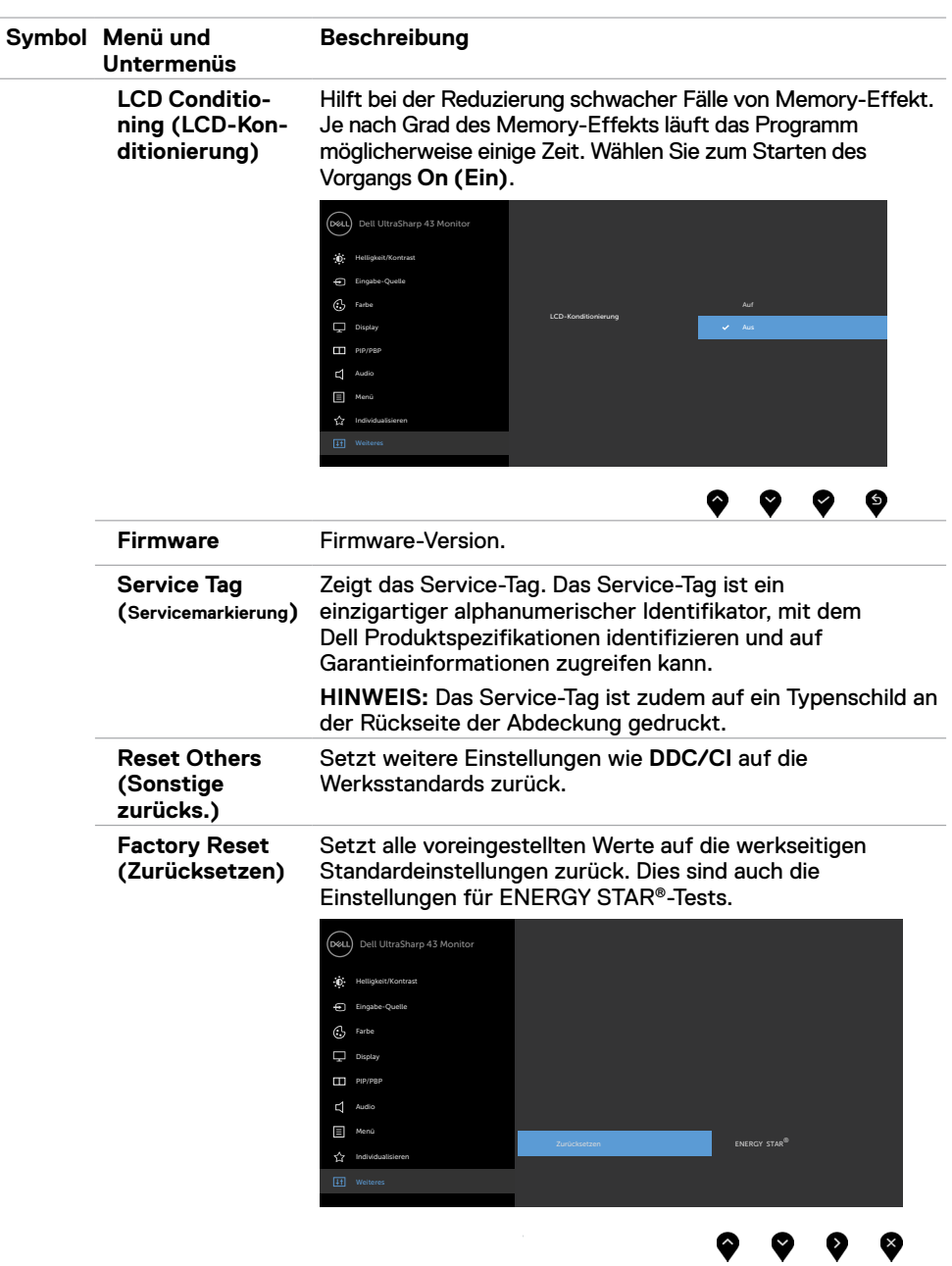

#### **OSD-Warnmeldungen**

Wenn der Monitor einen bestimmten Auflösungsmodus nicht unterstützt, sehen Sie folgende Nachricht:

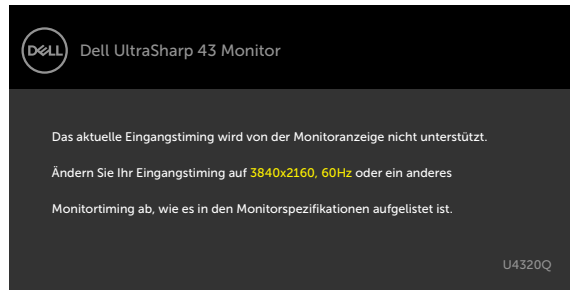

Das bedeutet, dass der Monitor sich nicht mit dem vom Computer empfangenen Signal synchronisieren kann. Die durch diesen Monitor adressierbaren horizontalen und vertikalen Frequenzbereiche können Sie den [Monitorspezifikationen](#page-9-1) entnehmen. Der empfohlene Modus beträgt 3840 x 2160.

Sie können vor Deaktivierung der DDC/CI-Funktion die folgende Nachricht sehen:

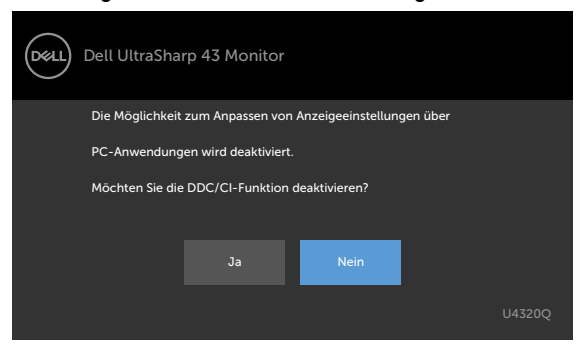

Wenn das Display den Bereitschaftsmodus aufruft, wird folgende Meldung angezeigt:

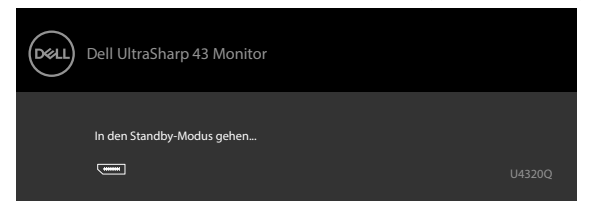

Aktivieren Sie den Computer und wecken Sie den Monitor zum Zugreifen auf das [OSD](#page-32-2) auf.

Wenn Sie eine andere Taste als die Ein-/Austaste drücken, erscheinen je nach ausgewähltem Eingang die folgenden Nachrichten:

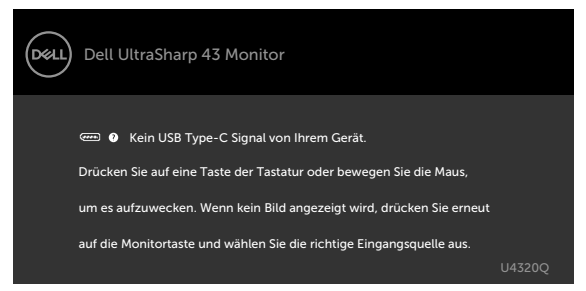

Falls der HDMI-, DP-, USB-Type-C-Eingang ausgewählt und das entsprechende Kabel nicht angeschlossen ist, erscheint wie nachstehend dargestellt ein schwebendes Dialogfenster.

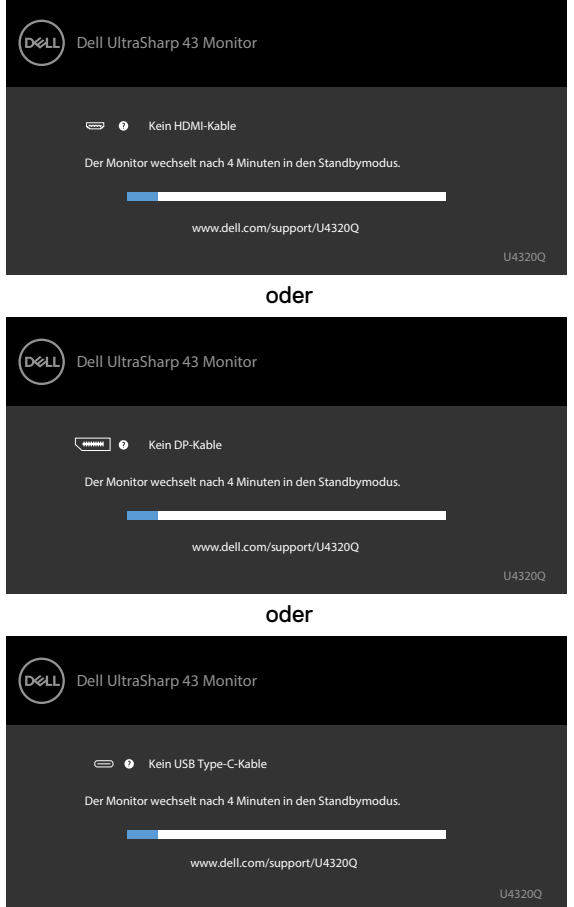

Unter folgenden Bedingungen wird eine Meldung angezeigt, während das den DP-Alternate-Modus unterstützende Kabel an den Monitor angeschlossen ist:

- Wenn **Auto Select for USB-C (Auto-Auswahl für USB-C)** auf **Prompt for Multiple Inputs (Aufforderung bei mehreren Eingängen)** eingestellt ist.
- Wenn das DP-Kabel an den Monitor angeschlossen ist.

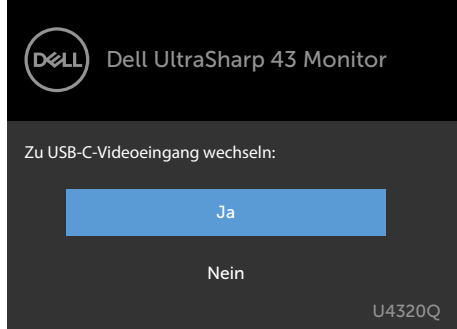

Wenn **USB-C Charging (USB-C-Laden) 90 W** auf **Off During Power Off (Aus während Ausschalten)** geschaltet ist:

• Wenn Sie OSD-Elemente von **USB-C Prioritization (USB-C-Priorisierung)** auf **High Resolution (Hohe Auflösung)** unter Display-Funktion wählen, erscheint folgende Meldung:

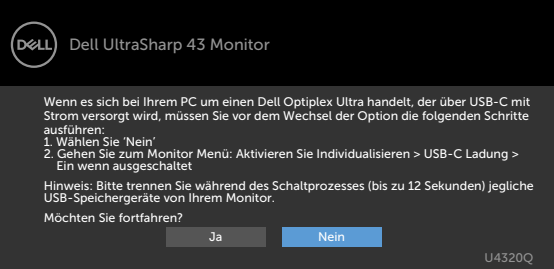

• Wenn Sie OSD-Elemente von **USB-C Prioritization (USB-C-Priorisierung)** auf **High Data Speed (Hohe Datengeschwindigkeit)** unter Display-Funktion wählen, erscheint folgende Meldung:

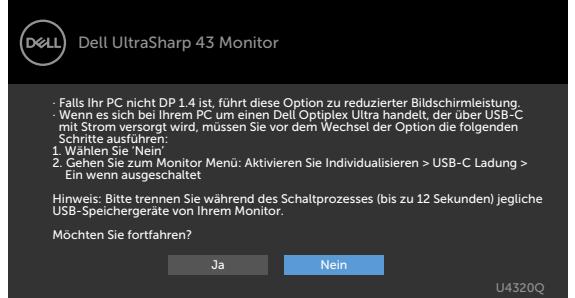

Wenn USB-C Charging (USB-C-Laden)<sup>  $\leftrightarrow$ </sup> 90 W auf On During Power Off (Aus wäh**rend Ausschalten)** geschaltet ist, wenn Sie ein OSD-Element von **USB-C Prioritization (USB-C-Priorisierung)** auf **High Resolution (Hohe Auflösung)** oder **High Data Speed (Hohe Datengeschwindigkeit)** unter Display-Funktion wählen, erscheint folgende Meldung:

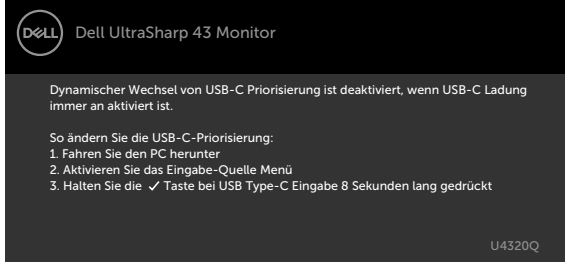

Wenn **USB-C Charging (USB-C-Laden) 90 W** auf **Off During Power Off (Aus während Ausschalten)** geschaltet ist und **USB-C Prioritization (USB-C-Priorisierung)** auf **High Data Speed (Hohe Datengeschwindigkeit)** geschaltet ist:

**•** Wenn Sie OSD-Elemente von Factory Reset (Werksrücksetzung) unter Other (Sonstiges) wählen, erscheint folgende Meldung:

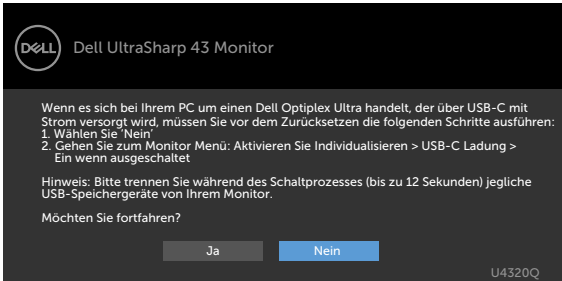

• Wenn Sie OSD-Elemente von Display Reset (Display-Rücksetzung) unter Display-Funktion wählen, erscheint folgende Meldung:

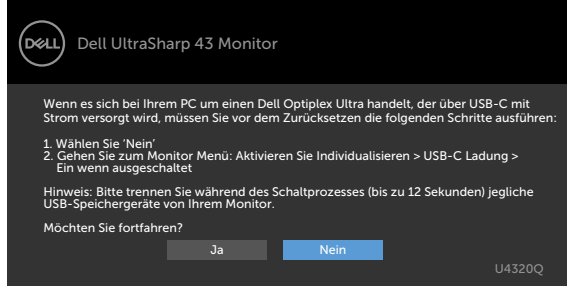

Wenn USB-C Charging (USB-C-Laden)  $\overleftrightarrow{\phantom{L}}$  90 W auf On During Power Off (Aus wäh**rend Ausschalten)** geschaltet ist und USB-C Prioritization (USB-C-Priorisierung) auf **High Data Speed (Hohe Datengeschwindigkeit)** geschaltet ist und Sie OSD-Elemente von Factory Reset (Werksrücksetzung) unter Other (Sonstiges) wählen, erscheint folgende Meldung:

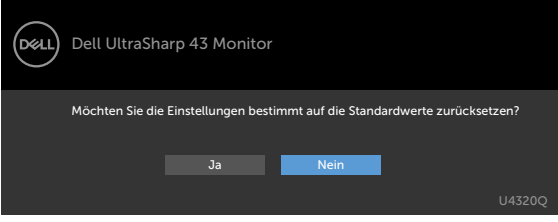

Wenn Sie zum Rücksetzen auf die Standardeinstellungen "Yes (Ja)" wählen, erscheint folgende Meldung:

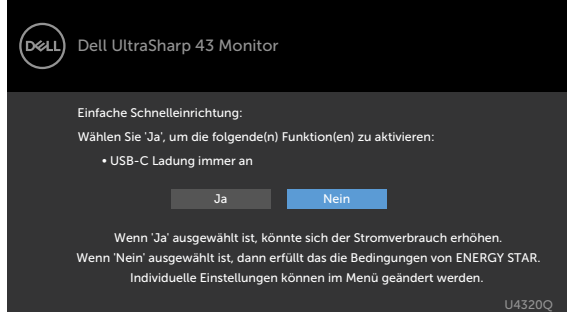

Wenn Sie "No (Nein)" wählen und den zweiten **Factory Reset (Werkrücksetzung)** durchführen, erscheint folgende Meldung:

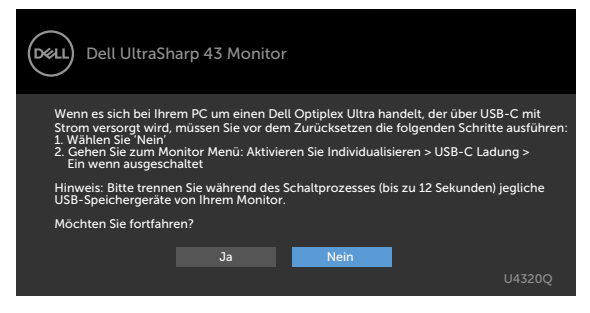

Wählen Sie OSD-Elemente von Im Bereitschaftsmodus ein in der Personalisieren-Funktion und die folgende Meldung erscheint:

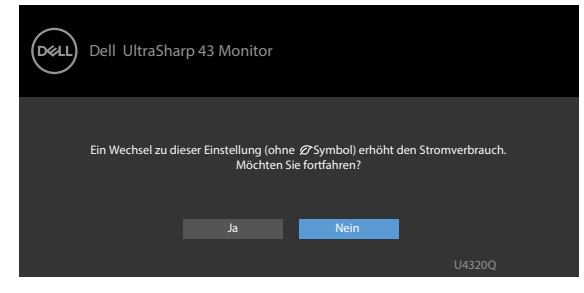

Wenn Sie die Helligkeit über den Standardwert von 75 % hinaus erhöhen, erscheint die folgende Meldung.

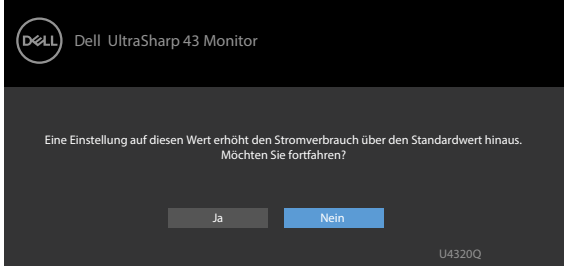

Weitere Informationen finden Sie unter [Fehlerbehebung](#page-50-1).

# <span id="page-50-1"></span><span id="page-50-0"></span>**Fehlerbehebung**

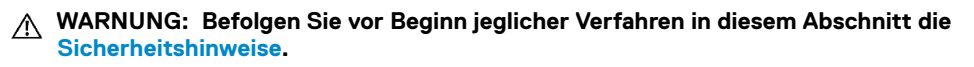

## **Self-Test**

Der Monitor bietet eine Selbsttest-Funktion, mit der Sie prüfen können, ob Ihr Monitor richtig funktioniert. Führen Sie anhand der folgenden Schritte den Monitorselbsttest durch, falls Monitor und Computer richtig verbunden sind, der Monitorbildschirm aber dunkel bleibt:

- **1** Schalten Sie Computer und Monitor aus.
- **2** Trennen Sie das Videokabel von der Rückseite des Computers. Ziehen Sie vor Gewährleistung eines angemessenen Selbsttests alle digitalen und analogen Kabel an der Rückseite des Computers ab.
- **3** Schalten Sie den Monitor ein.

Das schwebende Dialogfenster sollte am Bildschirm angezeigt werden (auf schwarzem Hintergrund), falls der Monitor kein Videosignal erkennen kann und richtig funktioniert. Im Selbsttest-Modus bleibt die Betriebs-LED weiß. Je nach ausgewähltem Eingang rollt einer der nachstehend gezeigten Dialoge kontinuierlich durch den Bildschirm.

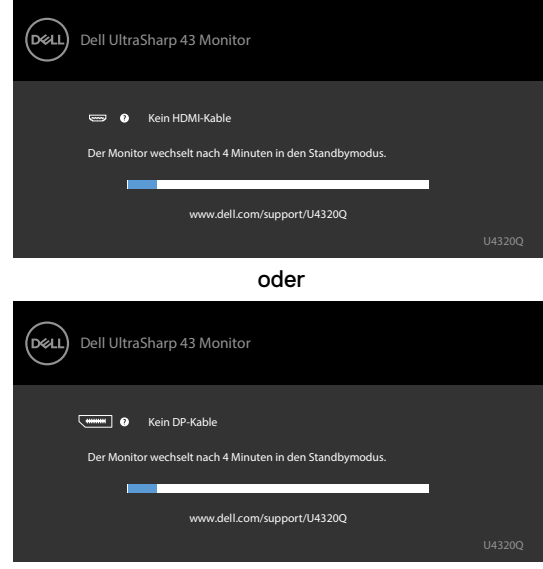

oder

<span id="page-51-0"></span>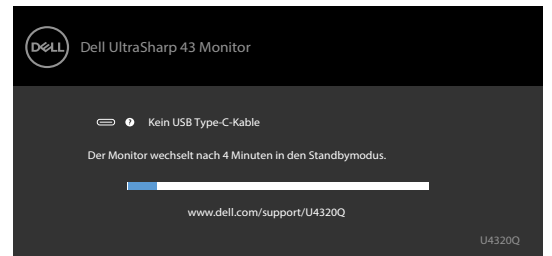

- 4 Dieses Feld erscheint auch während des normalen Systembetriebs, falls sich das Videokabel löst oder beschädigt ist.
- 5 Schalten Sie Ihren Monitor aus und schließen Sie das Videokabel erneut an; schalten Sie dann Computer und Monitor ein.

Falls Ihr Monitorbildschirm nach Verwendung des vorherigen Verfahrens schwarz bleibt, prüfen Sie Videocontroller und Computer, da Ihr Monitor richtig funktioniert.

# <span id="page-51-1"></span>**Integrierte Diagnostik**

Ihr Monitor hat ein integrierten Diagnosewerkzeug, mit dem Sie ermitteln können, ob die von Ihnen festgestellte Bildschirmanomalie ein inhärentes Problem mit Ihrem Monitor ist oder mit Ihrem Computer und Ihrer Videokarte in Zusammenhang steht.

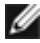

 **HINWEIS:** Sie können die integrierte Diagnostik nur durchführen, wenn das Videokabel getrennt und der Monitor im Selbsttestmodus ist.

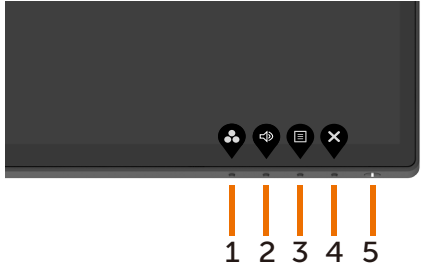

So führen Sie die integrierte Diagnose aus:

- **1** Stellen Sie sicher, dass der Bildschirm sauber ist (keine Staubpartikel auf der Bildschirmoberfläche).
- **2** Trennen Sie das/die Videokabel von der Rückseite des Computers oder Monitors. Anschließend ruft den Monitor den Selbsttestmodus auf.
- **3** Halten Sie **Taste 4** 4 Sekunden lang gedrückt. Das System blendet eine Meldung

ein. Wählen Sie  $\overline{z}$  und drücken Sie  $\overline{z}$ , das System ruft den BID-Modus auf. Ein

grauer Bildschirm erscheint.

- **4** Prüfen Sie den Bildschirm sorgfältig auf Anomalien.
- **5** Drücken Sie erneut **Taste 1** an der Frontblende. Die Farbe des Bildschirms wechselt zu Rot.
- **6** Prüfen Sie das Anzeigegerät auf Anomalien.
- **7** Wiederholen Sie die Schritte 5 bis 6, um die Anzeige an grünen, blauen, schwarzen und Textbildschirmen zu prüfen.

Der Test ist abgeschlossen, sobald der Textbildschirm erscheint. Drücken Sie zum Verlassen erneut **Taste 1**.

Falls Sie mit dem integrierten Diagnosewerkzeug keine Bildschirmanomalien feststellen, funktioniert der Monitor richtig. Prüfen Sie Videokarte und Computer.

# <span id="page-52-1"></span><span id="page-52-0"></span>**Einstellung der USB-C-Priorisierung, wenn USB-C-Laden auf Ein während Ausschalten eingestellt ist**

Wenn [USB-C Charging \(USB-C-Laden\)](#page-41-0) auf **On During Power Off (Ein während Ausschalten)** eingestellt ist, erlaubt Ihnen der Monitor, nur die USB-C Prioritization (USB-C-Priorisierung) seinstellungen anzugeben, wenn Ihr PC ausgeschaltet ist.

- **1** Stellen Sie sicher, dass Ihr PC ausgeschaltet ist.
- **2** Drücken Sie jegliche Steuertaste außuer der Power-Taste, um das Kontextmenü der **Input Source (Eingabequelle)** anzuzeigen.
- **3** Verwenden Sie die Taste @ oder @, um USB-Type-C (USB-Typ-C) hervorzuheben.

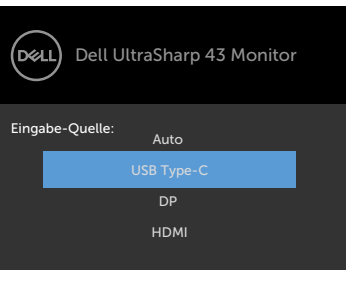

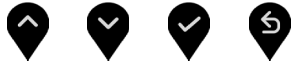

- **4** Drücken und halten Sie die Taste **für ca. 8 Sekunden.**
- **5** Die Konfigurationsmeldung **USB-C Prioritization** (**USB-C-Priorisierung**) wird

angezeigt.

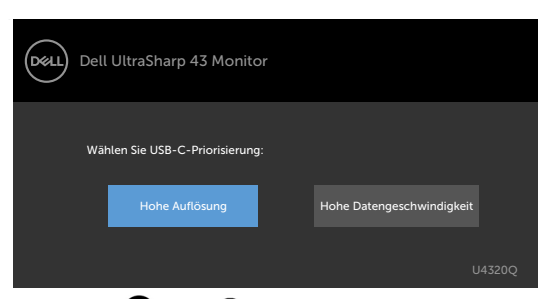

- **6** Geben Sie mit der Taste oder als die bevorzugte Übertragungspriorität an.
- **7** Die Einstellung wird wirksam, nachdem Sie den PC einschalten.

## <span id="page-53-0"></span>**PIP/PBP Mode**

Falls Ihr Monitor kein Vollbild anzeigt oder die Auflösung nicht der nativen Auflösung des BiB-/BnB-Modus entspricht, liegt dies möglicherweise am Verhalten der Grafikkarte. Bitte befolgen Sie die nachstehenden Schritte.

- **1** Klicken Sie mit der rechten Maustaste auf den Desktop und wählen Sie **Display settings (Anzeigeeinstellungen).**
	- View Sort by Refresh Paste Paste shortcut **Ed** MADIA Control Panel New **MIL Dell Display Ma** Display settings
- **2** Wählen Sie **Advanced display settings (Erweiterte Anzeigeeinstellungen).**

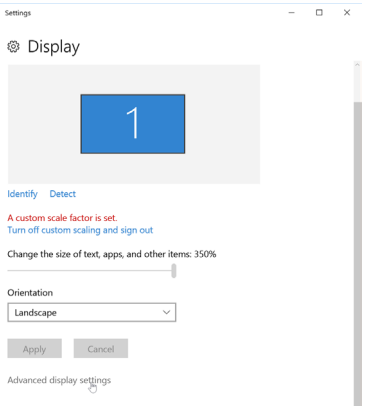

 **3** Wählen Sie die empfohlene Auflösung entsprechend der Grafikkarte, klicken Sie dann auf **Apply (Übernehmen)**.

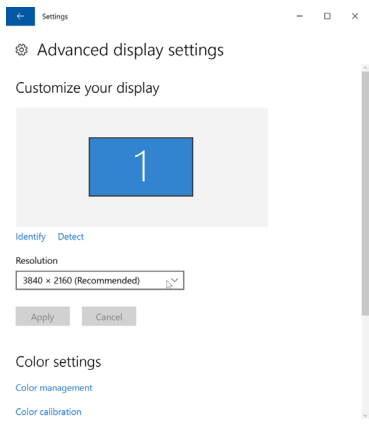

# <span id="page-54-0"></span>**Allgemeine Probleme**

Die folgende Tabelle enthält allgemeine Informationen über gängige Monitorprobleme und mögliche Abhilfemaßnahmen:

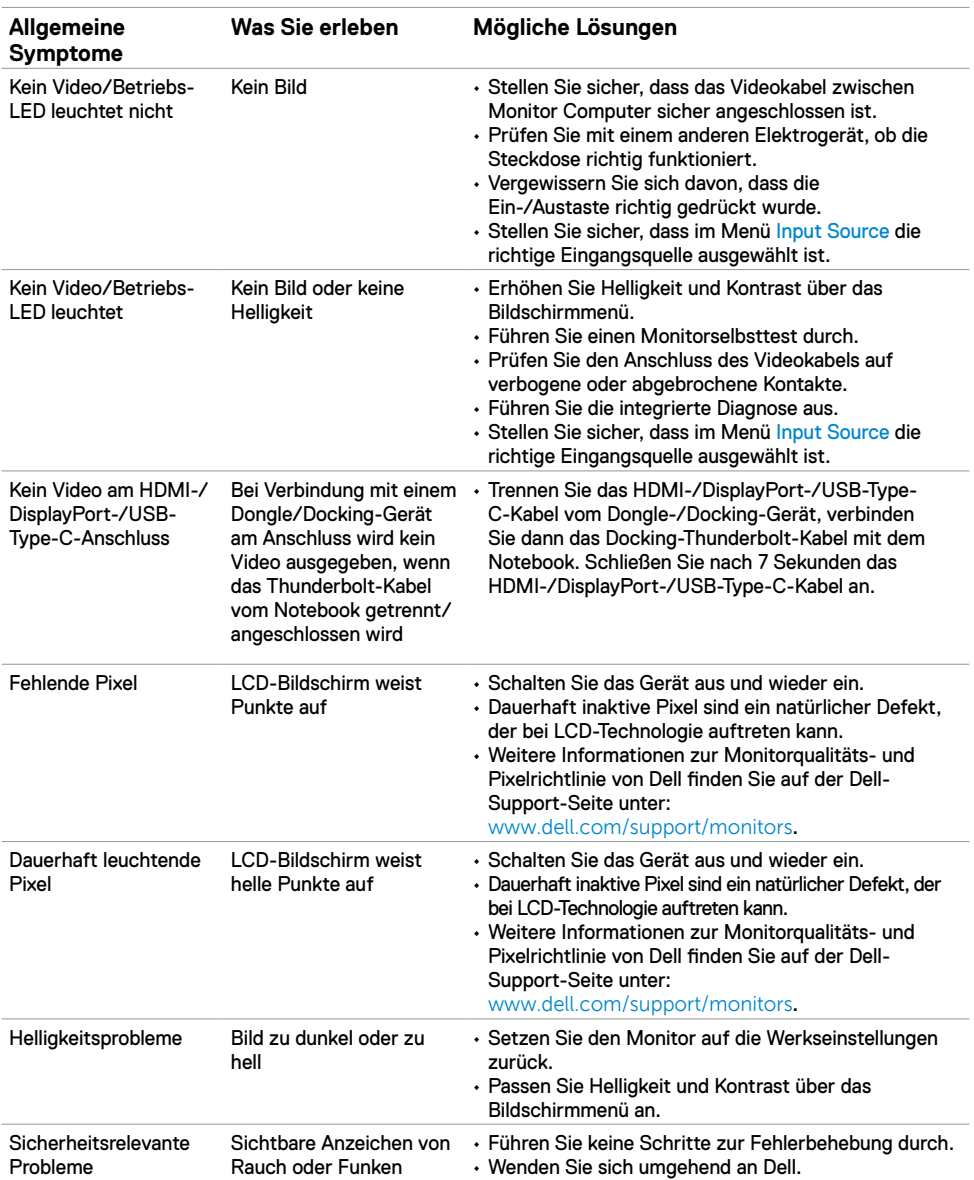

<span id="page-55-0"></span>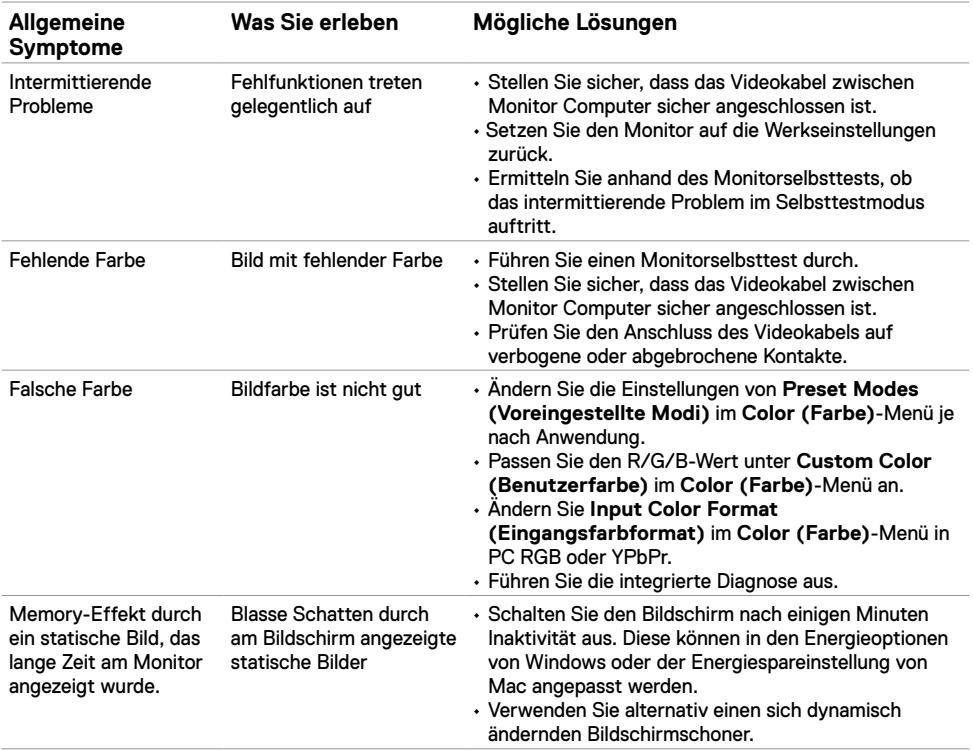

# **Produktspezifische Probleme**

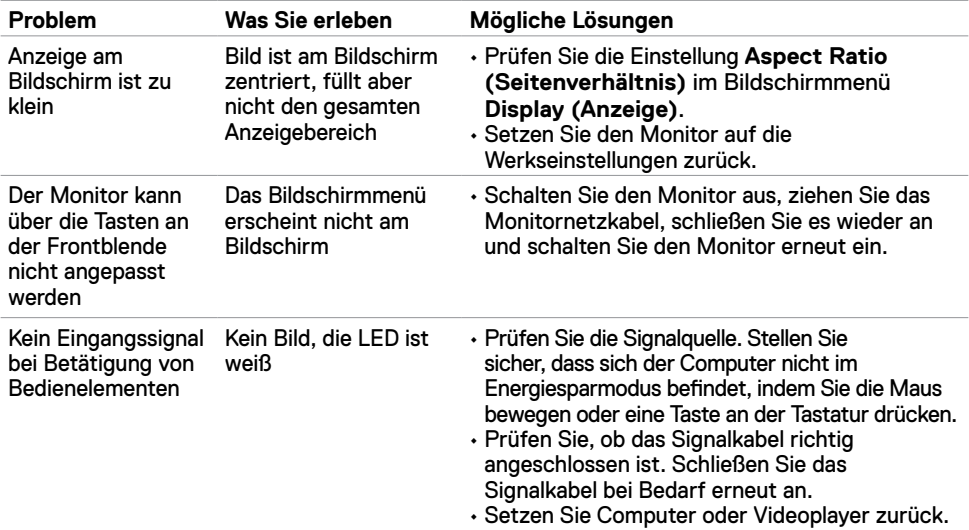

<span id="page-56-0"></span>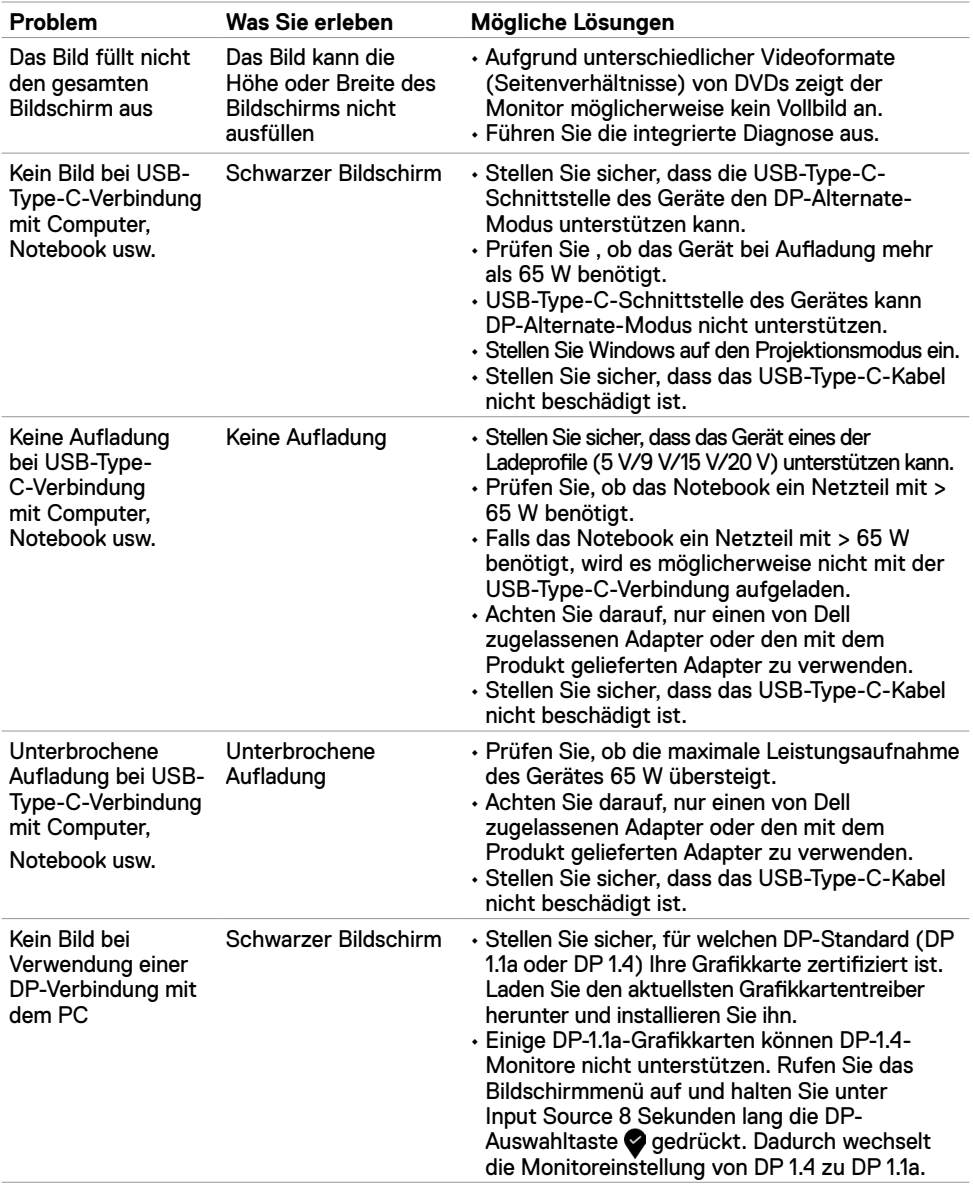

<span id="page-57-0"></span>

## <span id="page-57-2"></span>**Sicherheitshinweise**

Bei Anzeigegeräten mit glänzender Blende sollte der Nutzer bei der Aufstellung des Anzeigegerätes berücksichtigen, dass die Blende störende Reflexionen von Umgebungslicht und hellen Oberflächen verursachen könnte.

 **WARNUNG: Die Verwendung von Bedienelementen, Einstellungen oder Verfahren, die in dieser Dokumentation nicht angegeben sind, birgt die Gefahr von Stromschlag sowie elektrischen und/oder mechanischen Risiken.**

Informationen zu Sicherheitshinweisen finden Sie unter Informationen zu Sicherheit, Umwelt und Richtlinien.

# **FCC-Hinweise (nur USA) und andere regulatorische Informationen**

FCC-Hinweise und andere regulatorische Informationen finden Sie auf der Website zur Richtlinienkonformität unter www.dell.com/regulatory\_compliance.

# <span id="page-57-1"></span>**Dell kontaktieren**

Kunden in den Vereinigte Staaten rufen die Nummer 800-WWW-DELL (800-999- 3355) an

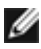

 **HINWEIS:** Falls Sie keine aktive Internetverbindung haben, finden Sie die Kontaktdaten auf Ihrer Rechnung, Ihrem Lieferschein oder im Dell-Produktkatalog.

Dell bietet verschiedene Internet- und Telefon-basierte Support- und Service-Optionen. Die Verfügbarkeit variiert je nach Land und Produkt, möglicherweise sind einige Dienste in Ihrer Region nicht verfügbar.

#### **So erhalten Sie Online-Support-Inhalt für Ihren Monitor:**

Siehe www.dell.com/support/monitors.

#### **So kontaktieren Sie Dell bei Vertriebs-, Support- und Kundendienstanfragen:**

- **1** Rufen Sie www.dell.com/support auf.
- **2** Verifizieren Sie Ihr Land oder Ihre Region über das Land/Region-Auswahlmenü in der unteren rechten Bildschirmecke.
- **3** Klicken Sie neben dem Land-Auswahlmenü auf **Contact Us (Kontakt)**.
- **4** Wählen Sie den geeigneten Service- oder Support-Link entsprechend Ihren Anforderungen.
- **5** Wählen Sie die für Sie geeignete Methode zur Kontaktaufnahme mit Dell.

# <span id="page-58-0"></span>**EU-Produktdatenbank für Energieetikett und Produktinformationsblatt**

**U4320Q:** <https://eprel.ec.europa.eu/qr/344908>

# **Ihren Monitor einrichten**

#### **Anzeigeauflösung auf 3840 x 2160 einstellen (Maximum)**

Stellen Sie die Anzeigeauflösung für optimale Leistung auf **3840 x 2160** Pixel ein, indem Sie die nachstehenden Schritte befolgen:

#### **Unter Windows Vista, Windows 7, Windows 8 oder Windows 8.1:**

- **1** Nur bei Windows 8 oder Windows 8.1: Schalten Sie durch Auswahl der Desktop-Kachel zum klassischen Desktop. Bei Windows Vista und Windows 7: Überspringen Sie diesen Schritt.
- **2** Klicken Sie mit der rechten Maustaste auf den Desktop, klicken Sie dann auf **Screen Resolution (Bildschirmauflösung)**.
- **3** Klicken Sie auf die Auswahlliste der Bildschirmauflösung und wählen Sie **3840 x 2160**.
- **4** Klicken Sie auf **OK**.

#### **Unter Windows 10:**

- **1** Klicken Sie mit der rechten Maustaste auf den Desktop, klicken Sie dann auf **Display Settings (Anzeigeeinstellungen)**.
- **2** Klicken Sie auf **Advanced display settings (Erweiterte Anzeigeeinstellungen)**.
- **3** Klicken Sie auf die Auswahlliste von **Resolution (Auflösung)** und wählen Sie **3840 x 2160**.
- **4** Klicken Sie auf **Apply (Übernehmen)**.

Falls die empfohlene Auflösung nicht als Option angezeigt wird, müssen Sie möglicherweise Ihren Grafiktreiber aktualisieren. Bitte wählen Sie nachstehend das Szenario, welches das von Ihnen verwendete Computersystem am besten beschreibt, und befolgen Sie die angegebenen Schritte.

#### **Dell-Computer**

- **1** Rufen Sie www.dell.com/support auf, geben Sie Ihr Service-Tag ein und laden Sie den aktuellsten Treiber Ihrer Grafikkarte herunter.
- **2** Versuchen Sie nach Installation der Treiber für Ihren Grafikadapter erneut, die Auflösung auf **3840 x 2160** einzustellen.

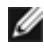

**HINWEIS:** Falls Sie die Auflösung nicht auf **3840 x 2160** einstellen können, erkundigen Sie sich bei Dell über einen Grafikadapter, der diese Auflösung unterstützt.

#### **Nicht-Dell-Computer**

#### **Unter Windows Vista, Windows 7, Windows 8 oder Windows 8.1:**

- **1** Nur bei Windows 8 oder Windows 8.1: Schalten Sie durch Auswahl der Desktop-Kachel zum klassischen Desktop. Bei Windows Vista und Windows 7: Überspringen Sie diesen Schritt.
- **2** Klicken Sie mit der rechten Maustaste auf den Desktop, klicken Sie dann auf **Personalization (Personalisierung)**.
- **3** Klicken Sie auf **Change Display Settings (Anzeigeeinstellungen ändern)**.
- **4** Klicken Sie auf **Advanced Settings (Erweiterte Einstellungen)**.
- **5** Identifizieren Sie den Anbieter Ihres Grafikcontrollers anhand der Beschreibung im oberen Bereich des Fensters (z. B. NVIDIA, AMD, Intel usw.).
- **6** Den aktuellen Treiber finden Sie auf der Webseite des Grafikkartenanbieters (z. B. www.amd.comoder www.nvidia.com).
- **7** Versuchen Sie nach Installation der Treiber für Ihren Grafikadapter erneut, die Auflösung auf **3840 x 2160** einzustellen.

**Unter Windows 10:**

- **1** Klicken Sie mit der rechten Maustaste auf den Desktop, klicken Sie dann auf **Display Settings (Anzeigeeinstellungen)**.
- **2** Klicken Sie auf **Advanced display settings (Erweiterte Anzeigeeinstellungen)**.
- **3** Klicken Sie auf **Display adapter properties (Adaptereigenschaften anzeigen).**
- **4** Identifizieren Sie den Anbieter Ihres Grafikcontrollers anhand der Beschreibung im oberen Bereich des Fensters (z. B. NVIDIA, AMD, Intel usw.).
- **5** Den aktuellen Treiber finden Sie auf der Webseite des Grafikkartenanbieters (z. B. www.amd.comoder www.nvidia.com).
- **6** Versuchen Sie nach Installation der Treiber für Ihren Grafikadapter erneut, die Auflösung auf **3840 x 2160** einzustellen.

 **HINWEIS:** Falls Sie die empfohlene Auflösung nicht einstellen können, wenden Sie sich an den Hersteller Ihres Computers oder ziehen Sie den Kauf eines Grafikadapters, der die Videoauflösung unterstützt, in Betracht.

# <span id="page-60-0"></span>**Wartungsanweisungen**

#### **Ihren Monitor reinigen**

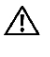

 **WARNUNG: Ziehen Sie vor Reinigung des Monitors das Monitornetzkabel aus der A** WANNUS<br>Steckdose.

 **ACHTUNG: Lesen und befolgen Sie die [Sicherheitshinweise](#page-57-2), bevor Sie den Monitor reinigen.**

Befolgen Sie für bewährte Verfahren beim Auspacken, Reinigen oder Handhaben Ihres Monitors die Anweisungen in der nachstehenden Liste:

- Feuchten Sie zur Reinigung Ihres antistatischen Bildschirms ein weiches, sauberes Tuch mit etwas Wasser an. Verwenden Sie nach Möglichkeit ein spezielles Bildschirmreinigungstuch oder eine für antistatische Beschichtungen geeignete Lösung. Verzichten Sie auf Benzin, Verdünner, Ammoniak, scheuernde Reiniger und Druckluft.
- Reinigen Sie den Monitor mit einem leicht angefeuchteten, weichen Tuch. Verwenden Sie keine Reinigungsmittel, da diese einen milchigen Film auf dem Monitor zurücklassen können.
- Falls Sie beim Auspacken Ihres Monitors weißes Pulver bemerken, wischen Sie dieses mit einem Tuch ab.
- Gehen Sie vorsichtig mit Ihrem Monitor vor, da Kratzer bei dunklen Monitoren auffälliger sind als bei hellen.
- Verwenden Sie zur Wahrung optimaler Bildqualität an Ihrem Monitor einen sich dynamisch ändernden Bildschirmschoner oder schalten Sie Ihren Monitor bei Nichtbenutzung aus.